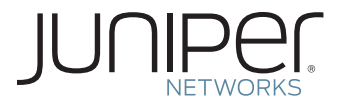

Junos® ソフトウェア基本シリーズ

DAY ONE: JUNOS CLIの探求

> It's day one and you have a job to do. Start using the Junos CLI today. In this Day One booklet you're just a few hours away from modifying, saving, and loading configuration files on your Junos device.

著者:キャシー・ガデッキ、マイケル・スクラッグス

# JUNOS®ソフトウェア基本シリーズ

## **Day One: JUNOS CLIの探究**

著者:キャシー・ガデッキ、マイケル・スクラッグス

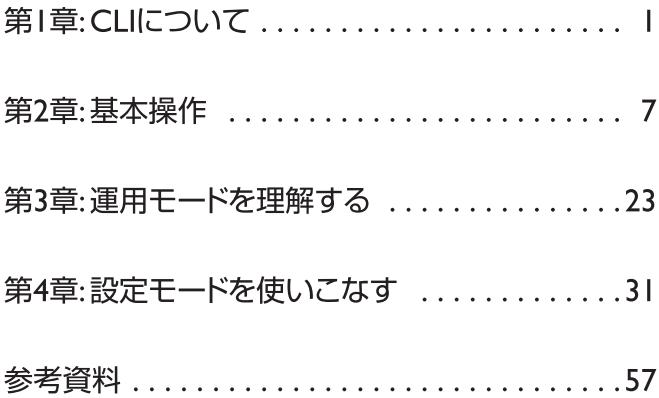

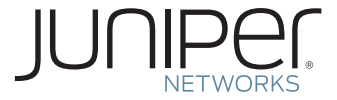

© 2009 by Juniper Networks, Inc. All rights reserved.

Juniper Networks, Juniper Networks のロゴ、 JUNOS, NetScreen, ScreenOS は、Juniper Networks, Inc. (以下、ジュニパーネットワークス) の米国およびその他の国における登録商標です。 IUNOSe はジュニパーネットワークスの商標です。そ の他の商標、サービスマーク、登録商標、登録サー ビスマークは、それぞれの権利者に帰属する知的財 産です。

ジュニパーネットワークスは、本書に誤りが含まれる ことがあっても青任を負いません。ジュニパーネットワー クスは予告なく本書を変更、修正、転載、別の形態 に改訂する権利を留保します。ジュニパーネットワーク スが製造、販売する製品、あるいはその部品は、ジュ ニパーネットワークスが保有する、あるいはライセンス を受けた以下の米国特許のうち1件または複数により 保護されている場合があります。米国特許 第 5,473,599 号、第 5,905,725 号、第 5,909,440 号、 第 6,192,051 号、第 6,333,650 号、第 6,359,479 号、 第 6,406,312 号、第 6,429,706 号、第 6,459,579 号、 第 6,493,347 号、第 6,538,518 号、第 6,538,899 号、 第 6,552,918号、第 6,567,902号、第 6,578,186号、 第6,590,785号。

発行:ジュニパーネットワークス 印刷:Vervante.com (米国) 編集:ナンシー・ケルベル 出版管理: Ames & Eames, Inc.

改訂:第2版、2009年4月

著者の紹介

キャシー・ガデッキはジュニパーネットワークスのシニ ア製品マーケティングマネージャで、JUNOS ソフトウェ アの責任者です。ガデッキには JUNOS ソフトウェア の実用ガイドブック「JUNOS for Dummies」(共著) などの著書があります。

マイケル・スクラッグスはジュニパーネットワークスの 技術出版マネージャです。

著者の謝辞

著者は、本書の制作に手を貸してくださった多くの 方々にお礼を申し上げたいと思います。このプロジェク トの出版管理マネージャであるパトリック・エイムズ氏 (Ames & Eames)は、出版分野での豊富な知識と 経験を「Day One シリーズ」の性格付けと、この最 初のブックレットの実現に活かしてくださいました。ナン シー・ケルベル氏には私たちの原稿の編集でお世話 になりました。スーザン・ハリス氏には本書の校正段 階で調査と草稿の作成を手伝っていただきました。ジョ ナサン・ルーニー氏とマイケル・ビュション氏はサンプ ルと演習問題に加えて、幅広い専門知識を提供して くださいました。そして、ジュニパーネットワークスの技 術出版部門と教育サービス部門に原稿を提供されて いるたくさんのライターの方々には、参考となる資料、 記述、サンプルなどを提供していただきました。マイケ ル・バティア氏とバーナデット・ウィリス氏の助力にも感 謝します。

### Day One へようこそ

Day One ブックレットは、あなたが新しいテーマにすぐに取りかかれるよ うに、作業の初日(Dav One)に必要となる情報だけをまとめたものです。 Dav One ブックレットでは、まわりくどい説明は避け、ステップごとに手 順を説明し、そのまま使えそうな詳しいサンプルを数多く掲載するように心 がけています。「試してみよう」のセクションでは、あなたのノート PC かター ミナルで、コマンド、設定、その他の手順を独習できるようになっています。 ブックレットを読み進みながら欄外の注記にも目を向けて下さい。そこには「お すすめ |、「警告 ! |、「ショートカット |、「ヒント |、「注 | などがあります。

## なぜ Day One ブックレットなのか?

前提条件はシンプルです。つまり、あなたがジュニパーの機器をなるべく 短時間で、しかも効果的に使いこなしたいと思っていることです。あなたに は入手可能な技術資料すべてに目を通している時間的余裕はありません。 どこから手を着ければよいのかも分からないかもしれません。知りたいのは 初日に何をすべきかということだけです。 IUNOS ソフトウェア基本シリーズ は、そんなあなたの目的にぴったりです。いちどに読む必要があるのはブッ クレット 1 冊だけです。

### 詳しく知りたい

Day Oneブックレットは実際に何かをしてみることを主眼にしているので、 サンプルをたくさん掲載してご自分で調べられるようになっています。お望み なら、ご自分でサンプルを試してみましょう。掲載されたサンプルは等幅フォ ントによる画面出力で、あなたが入力するコマンドは太字で示されています。

### 始める前に

IUNOS CLI (コマンドライン・インタフェース) にアクセスするには、ま ずデバイス自体にアクセスできなければなりません。これは、ネットワークを 使わずに直接コンソールポートヘアクセスするのでも、ネットワーク経由で管 理用ポートヘアクセスするのでもかまいません。ネットワークごとに差異があ るため、導入済みの機器にログインする手順を逐一説明することはこのブッ クレットが目的とする範囲を超えます。そこでログインする前に、あなたのネッ トワークがどのように設定されているかを知っておくか、あるいはデバイスに 物理的にアクセスする手段を確保しておいてください。

デバイスへのアクセス方法についての情報が必要な場合は、該当する 製品の「Quick Start」ガイドをご覧ください。このガイドは次の URL にあ ります。

http://www.juniper.net/techpubs/

### このブックレットで、できるようになること

「Day One:IUNOS CLI の探究」は、あなたが各種のコマンドとコマンド ライン・インタフェースの仕組みを理解するのを支援します。この後に続く IUNOSソフトウェア基本シリーズの各ブックレットは、その理解をさらに深め、 。<br>あなたがデバイスの設定を完了させてネットワーク内で稼働させることができ るように支援します。

このブックレットによる学習を終了すると、あなたは以下のことができるよう になります。

- ✔ JUNOS ソフトウェアで動作しているデバイス上で、CLIの運用モード と設定モードをナビゲートする。
- √ 各モードの基礎となる階層構造を理解する。
- ✔ オンボードのヘルプ機能を活用し、キーボード・ショートカットを使用して、 作業を効率化する。
- ✔ 運用モードで、デバイスのステータス、アラーム、その他の役に立つ 情報を表示する。
- ✔ 運用に及ぼすリスクを最小限に抑えて、設定ファイルを修正、セーブ、 ロードする。
- √ 基本的な設定コマンドを使用する(show、set、delete など)。
- ✔ JUNOS ソフトウェアのコミットモデルの安全機能を活用する。
- ✔ システムの変更を事前に準備する。
- ✔ ショートカットやベテランユーザーからのヒントを利用して、一般的なトラ ブルを回避する。

## お読みになる前に知っておいていただきたいこと

「Dav One: JUNOS CLI の探究 | の内容は、JUNOS ソフトウェアを学 習し、後続の Dav One ブックレット(IUNOS ソフトウェア基本シリーズとし て刊行)を理解する上で、基礎知識となるものです。

「Day One:JUNOS CLI の探究」は、JUNOS またはジュニパー製品を 初めてご利用になるユーザーを対象としていますが、ベテランの IUNOS 管理者にも参考あるいは知識のリフレッシュとして役立つように書かれていま す。また、基本的なネットワーク技術の概念を理解していれば、このブックレッ トによる学習を進める上で助けとなるでしょう。

## ジュニパーへのフィードバック方法

Day One ブックレットとして実現できるご意見や素晴らしいアイディアをお 持ちでしょうか。建設的なご意見やご批判をお待ちしています。お時間の あるときに、どうぞメール(英文)で、dayone@juniper.netまでお知らせ ください。

## 飛び乗ろう!

では、待ちきれない人のために一気に先に進んで、新品の JUNOS ベー スのデバイス(工場出荷時の設定になっているもの)で、発見の道に入っ てみましょう。それには以下の4つのステップを順に進みます。

ステップ 1: 接続 あなたの管理用 PCと新品のジュニパーデバイスのコンソールポートをクロ スケーブル (ヌルモデム) で接続し、PCの電源を投入して端末エミュレー 夕を起動してから、ジュニパーデバイスの電源を投入します。

ステップ 2: ログイン ログインプロンプトで rootと入力し、パスワードプロンプトで Enter キーを押します。以下のように表示されます。太字はユーザー入力 の文字列です。

> host (ttyd0) login: root password:

ステップ 3: CLI に入る 認証が完了したら、UNIXシェルに入ります。プロンプトから CLIに入るには、cliと入力します。次のように表示されます。太字はユー ザー入力の文字列です。

root@Amnesiac% cli

ステップ 4: 探究 コマンドライン・インタフェースの運用モードに入りました。コマンド階層のど こでも、疑問符「?」を入力すると、そのとき入力として有効な文字列のリス トが表示されます。さあ、やってみましょう。?を入力します。

> 表示されるのは、運用モードの最上位の階層で有効なコマンドのリスト です。?はコマンドの記述を完結させるために使える文字列を見つける用 途でも使えます。例えば次のように使います。

user@Amnesiac > show i?

こうすると、show コマンドのiという文字で始まるオプションがすべて表 示されます。いろいろ考えて、他に何を発見できるかを想像しましょう。例 えば、configure?と入力するとどうなるでしょう。

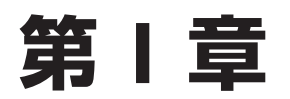

## CLIについて

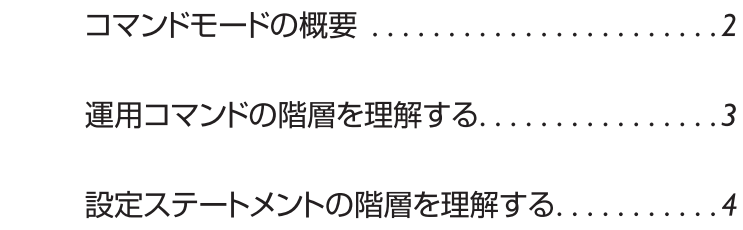

CLI (コマンドライン・インタフェース) は、ソフトウェア・インタフェースで、 これを使用してあなたのデバイスにアクセスします。CLIを利用して、プラッ トフォームを設定し、その運用状況をモニタし、必要に応じて設定を調整 します。

他のネットワークデバイスを操作したことがあるユーザーは、IUNOS CLI に親しみを感じるはずですが、見たことのないコマンドがいくつか追加 されていることにも、すぐに気づくことでしょう。悩む必要はありません。この 変更で、新しいツールと保護機能が豊富に提供されて、ネットワークを効率 よく管理し、高い稼働率を維持するのに役立つのです。

CLIには、たくさんのショートカットと、ヘルプを利用するためのコマンド が含まれます。このショートカットとコマンドを習得すれば、キーボードをたた く時間はずっと短くなるでしょう。 ほんの少し努力すれば、 なぜこれほど多く の人々が、IUNOSは時間の(たいていは大幅な)節約になり、反復作 業を軽減し、ミス防止に役立つと言うのかがお分かりになると思います。

#### J-Web

CLI よりも Web GUI のほうが好きという場合は、 ざっと I-Web を見て みましょう。これは JUNOS デバイスで利用できる強力な Web ベースの管 理用インタフェースです。 I-Web でも CLI と同様の操作を行うことができま す。I-Web で提供される実用的なツールを使用して、デバイスをモニタし、 設定し、トラブルシューティングを行い、管理することができます。

もっと詳しく? あなたのデバイス向けの J-Web の技術資料を次の URL で参照して下 さい。

www.juniper.net/techpubs/

### コマンドモードの概要

JUNOS CLI 探究の第一歩は、2種類のコマンドモードを理解すること です。

- 運用モード:デバイスの運用状況を管理し、モニタする。例えば、 デバイスインタフェースのステータスをモニタしたり、シャーシの警報を チェックしたり、デバイスのオペレーティングシステムをアップグレードあるい はダウングレードする。
- 設定モード:デバイスと、そのインタフェースを設定する。これには、 ユーザーアクセス、インタフェース、プロトコル、セキュリティサービス、シ ステム・ハードウェア・プロパティが含まれる。

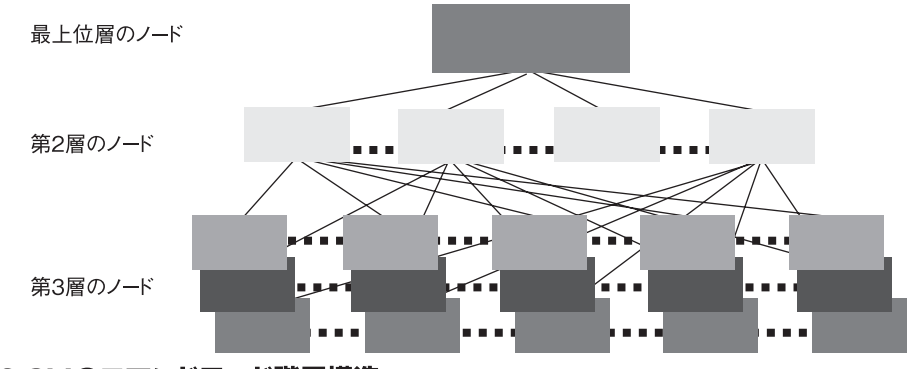

#### 図1.1 JUNOS CLIのコマンドモード階層構造

IUNOS CLI は、各モードでのアクティビティ(機能の要素)を、図1.1 のように複数の階層で構造化しています。各モードの階層構造は、共通 して使用される機能が段階的に枝分かれしながら連結されたカスケード型 の構造を集めたものです。

階層的に構造化されているということは、JUNOS CLIが持つ数多 くのユニークな特徴の1つであり、ユーザーに好感を持たれています。 IUNOS CLI は、複数のアクティビティを論理的なグループにまとめること で、規則性と一貫性のあるシンタックスを提供しています。これは、あなた が階層のどこにいるのかを知り、必要なものを見つけ、インタフェース内を 移動し、コマンドを入力することを容易にします。

### 運用コマンドの階層を理解する

あなたが CLI にログインした直後、CLI は運用モードの最上位層に位 置しています。

次ページの図 1.2 は、CLIのツリー構造を運用モードの最上位層か ら見たところで、例として show コマンドを通してカスケード型の階層を示 しています。例えば、show configuration の階層には access、 chassis、firewall、groups、その他が含まれます。構造的にコマ ンドをグループ化することで、階層のパスを素早く上下したり、CLI内のど こかにある特定の機能へ素早く移動することが容易になります。

Day One: | UNOS CLI の探究

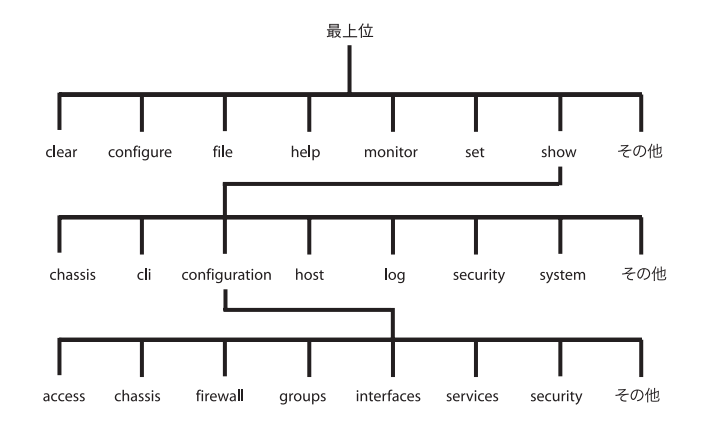

#### 図1.2 運用モードのツリー構造の最上位

注 各モードの最上位層は、UNIX ファイルシステムの最上位 root(/) によ く似ており、運用モードも設定モードも、その階層構造は UNIX システム、 PC、Macのディレクトリ構造に似ています。運用モードについては第3章 でさらに詳しく学習します。

### 設定ステートメントの階層を理解する

設定モードには、関連する設定ステートメントを論理的にグループ化する 階層構造があります。この構造で設定のセットアップ、レビュー、修正など の作業が容易になりますが、それは関連するステートメントを見つけて表示 することがずっと楽になるからです。図1.3は設定モードのツリー構造の 一部で、第2層には system や interfaces などのノードがあります。

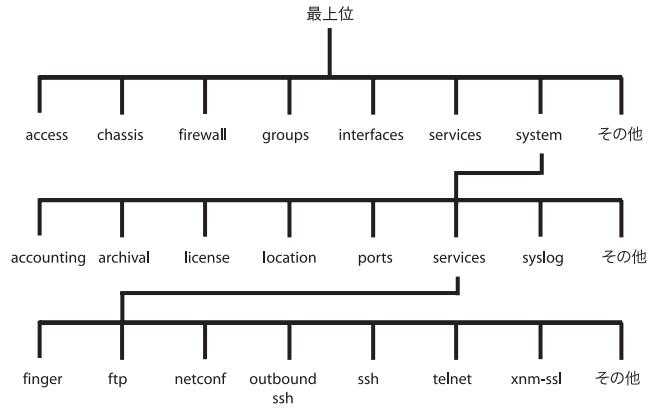

図1.3設定モードのツリー構造の最上位

**4**

 $5\overline{5}$ 

- 設定ステートメント階層に含まれるステートメントは2種類に分けられます。 ■ コンテナステートメント:他のステートメントを含む。つまり、下位の設定 階層がある。
- 単独ステートメント:他のステートメントを含まず、ある階層パスの終端 にある。

### 設定シンタックス

JUNOS CLI は、設定モードの階層構造を固有のシンタックスで表示し ます。次の例は、CLIの設定リスティングを読む上で知っておく必要があ る事項に注目しています。

```
[edit]
system {
   services {
      ftp;
  \mathcal{F}\mathcal{L}
```
- 1. [edit] バナー(見出し) は、リスティングを始める階層を示します。
- 2. CLI は、設定の階層構造を下位の階層ごとに字下げして表示します。
- 3. CLI は、一対のブレース({ })を付けてコンテナステートメントであるこ とを示します。上の例では、systemとservicesがカスケード型の コンテナステートメントです。
- 4. CLI は、セミコロン(:)を付けて単独ステートメントであることを示します。 上の例では、ftp;が単独ステートメントです。
- 注 設定に見られる構成的な構造 (コンテナステートメントと単独ステートメントと を構成要素とする構造)は、C言語などの構造化プログラミングに似てい ますが、設定ファイルを理解するためにプログラミングを理解する必要はあ りません。これは設定の見取り図にすぎません(英語の授業の構文解釈を 思い出して下さい)。この見取り図がどのように機能するのか理解してしま えば、設定は読みやすく、ナビゲートしやすいものであることが分かるでしょう。

## 設定コマンドのバナー

あなたは、いま自分が設定の階層構造のどこにいるのかを、常に判断 することができます。それは設定コマンドのバナーを参照することで可能で す。上の例では [edit] バナーとして示されています。もっと深い階層に いる場合、[edit]バナーは階層のフルパスを表示します。例えば、[edit svstem serviceslというバナーが示す階層の位置は、第3層の services の中で、それは第2層の system の中で、それは第1層 root の中にあります。

そこで、FTP サービスについての下記の2つの設定ステートメントは 等価であることになります。1番目のリスティングでは、あなたはステートメ ントを最上位層 root から見ています。そのため、このリスティングでは、 ftp: ステートメントは svstemと services という2つのコンテナステー トメントの中に表示されています。

```
[edit]
system {
  services {
     ftp;
  ł
\mathcal{L}
```
2 番目のリスティングでは、あなたは ftp: ステートメントを、設定の階 層構造の深いところを自分の作業場所にして見ています。具体的には、 system内の services 内を自分の作業場所としていて、root からは 2 階層深いところからです。 階層構造の深いところにいるため、 コマンドラ インには ftp; ステートメントだけが表示されています。

[edit system services] ftp;

階層構造の下位にある特定の階層で作業できるという柔軟性は、設定 の中の小さな部分だけに注目したい場合に役立ちます。

設定の階層構造内をナビゲートすることについては第4章で学習します。 けれども、とりあえず CLI を使って作業を始めましょう。速く、簡単で、 迷うことはあり得ません。あなたが使っているのは JUNOS なのですから。

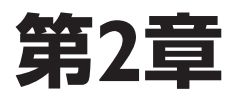

## 基本操作

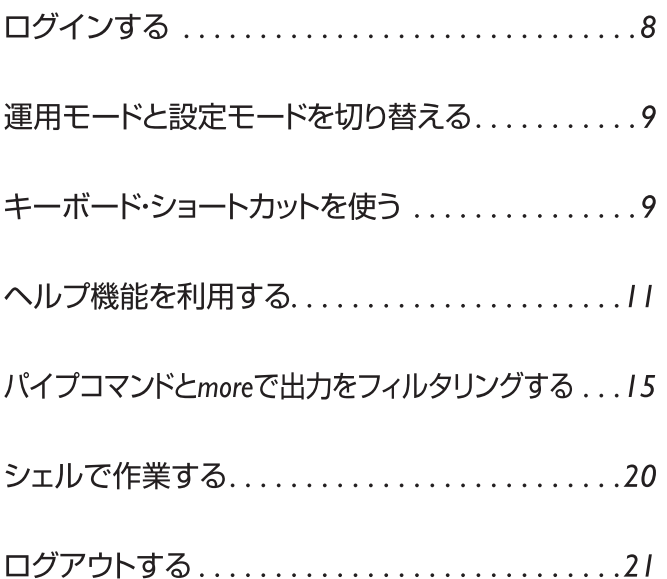

ラボ(試験室) など本番系以外の環境にあるデバイスにアクセスできる ユーザーは、この章のサンプルを試しながら CLI を探究してみましょう。あ なたのデバイスにコマンドやサンプルを入力できるほか、「試してみよう」の コーナーでは新しいスキルを練習することができます。

CLIにアクセスするには、まずデバイスに接続する必要があり、それか らログインします。デバイスへの接続とログインについて分からないことがあ れば、そのデバイスの「Quick Start」ガイドを参照するか、後述のURL にアクセスして下さい。ログインして CLI の探究を始める前に、ネットワーク がどのようにセットアップされているかを知っておくか、あるいはデバイスへの 物理的アクセス手段を確保しておく必要があります。

また、この Dav One ブックレットの手順説明では、デバイスの管理用コ ンソールが設定済みで、その管理用コンソールから、事前に指定されたユー ザー名とパスワードでデバイスにログインできることが前提となります。これは、 あなたのデバイス上の CLI にアクセスする場合の標準的で推奨される方 法です。

もっと詳しく? 工場出荷状態のデバイスにアクセスする場合の情報については、そ のデバイスの「Quick Start」ガイドを次のURLで参照して下さい。 www.juniper.net/techpubs/

### ログインする

以下の手順で、ネットワークに接続された Telnet 端末(PCなど) から デバイスの管理用ポートにアクセスします。

1. コマンドウィンドウ(PC ではコマンドプロンプト) を開きます。

2. 必要なら、IUNOS デバイスに直に接続しているゲートウェイサーバーに ログインします。

telnet <ゲートウェイサーバー名> user: <ユーザー名> password: <パスワード>

よくあることですが、ルーター、スイッチ、セキュリティデバイスなどがゲー トウェイルーターの背後のサブネットにあると、これらのデバイスに対する権 限のないアクセスは阻止されます。 3. デバイスにログインします。

telnet <ルーター名> user: <ユーザー名> password: <パスワード>

デバイスの IP アドレスが DNS サーバーで管理されている場合、指定さ れたドメイン名を使うだけでログインできます。それ以外の場合、管理用ポー トの固有 IP アドレスを使えばログインできます。

9

## 運用モードと設定モードを切り替える

デバイスをモニタしたり設定したりするときは、運用モードと設定モードを 相互に切り替える必要があります。設定モードに切り替えると、コマンドプロ ンプトも切り替わります。運用モードのプロンプトは半角の記号「>」です。 設定モードのプロンプトは半角の記号「#」です。

運用モードから設定モードに切り替えるには、configure コマンドを発 行します。

mike@juniper1> configure

ショートカット configureコマンドを発行するには、ただ「co」と入力すれば十分です。 この2文字で始まるコマンドは他にないので、CLIはコマンドを認識して残 りの文字を自動補完します。

> 設定モードを出て運用モードに戻るには、exit configurationmode コマンドか、ずっと短い exit コマンドを発行します。

> (訳注:exitが自動補完されて exit configuration-modeになる という意味ではありません)

mike@iunper1# exit

注 設定を変更した場合、設定モードから出る前に、その変更をコミットして 有効にする必要があることを覚えておいて下さい。これについては第4章 で説明します。

### キーボード・ショートカットを使う

JUNOS CLI は、コマンドラインでの操作でキー入力を節約するための 手段を多数提供しています。その中には、入力済み文字列の反復使用や、 コマンドの自動補完などがあります。

IUNOS デバイスにログインしているときは、標準的な UNIX キーボード・ ショートカットがすべて使えます。このことは、あなたがシェルのどれかを利 用している場合でも、CLIを利用している場合でも同じです。ショートカット を使えばキー入力を短縮することができます。ショートカットを自然に使いこ なせるようになるには2、3日かかるかもしれません。けれども、いったん指 が覚えてしまえば、キー入力の大幅な時間短縮が可能です。

IUNOS CLIは、入力されたコマンドを残らずコマンド履歴に保存します。 どのコマンドプロンプトでも、このコマンド履歴の中をカーソル移動キーで上 下に移動することができます(VT100 ターミナル互換の場合)。以前に入 力したコマンドをそのまま再利用したり、必要に応じて一部を変更すること ができます。入力済み文字列の反復使用は、時間の節約に非常に効果 があります。例えば、デバイス上の複数の類似した項目を設定したり、運 用コマンドを繰り返し入力する場合で、デバッグ作業などで有効に使えます。  $10$ Day One: | UNOS CLI の探究

ショートカット 以下のキーボード・ショートカットで時間を節約しましょう。

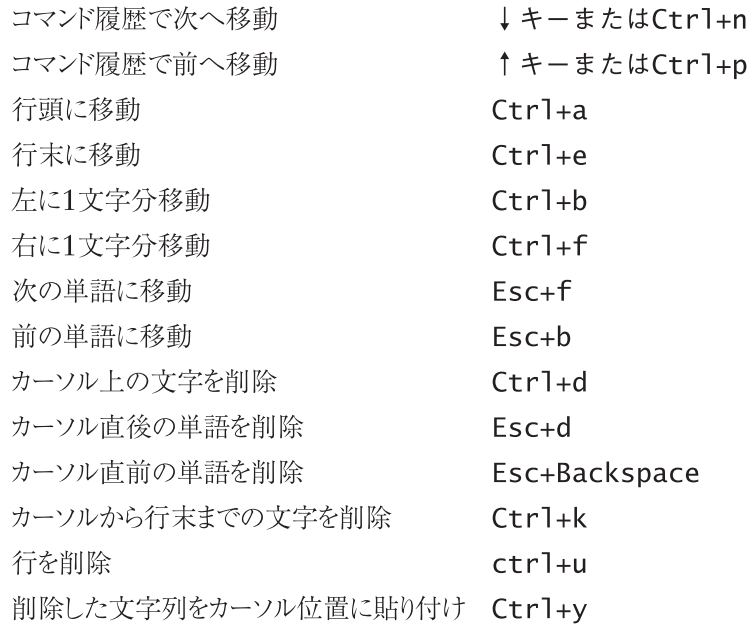

### コマンド自動補完

CLI にはコマンド自動補完機能があり、どちらのモードでもキー入力をさ らに高速化することができます。コマンド自動補完は、コマンド、ファイル 名、ユーザー名などの一部を入力すると残りの文字列を自動的に補ってく れる機能であり、入力したい文字列の正確なシンタックスをいちいち思い出 す必要がなくなります。コマンド自動補完は、IUNOS 初心者のユーザー には非常に便利な機能で、新しい CLI への移行が容易になります。

スペースキーでほとんどの CLI コマンドが補完されます。 Tab キーで は、CLIコマンドだけでなく、ファイル名やユーザー定義の変数(ポリシー 名、コミュニティ名、IP アドレスなど)も補完されます。コマンドや引数が 一意的に解釈できない場合、スペースキーか Tab キーを押すとその候補 (possible completions) が一覧表示されます。

[edit] mike@iuniper1# show  $i<\lambda \sim -\lambda>$ 'i' is ambiquous

Possible completions:

iamp Show Internet Group Management Protocol ike Show Interface Key Exchange Information interfaces Show Interface Information ipsec Show IP Security Information isis Show Intermediate System-to Intermediate

ショートカット 他のオペレーティングシステムで一般的な省略形(sh や int など) は IUNOS でも使えます。例えば、次のように入力します。

mike@iuniper1> sh<スペース>ow int<Enter>

#### 試してみよう: スペースキーとタブキーを使う

以下のコマンドを、スペースキーを使って補完しながら入力しましょう。 sh<スペース>ow ro<スペース>ute sh<スペース>ow ch<スペース>assis h<スペース>ardware  $sh < Z \sim -Z > 0$ w conf< $Z \sim -Z > i$ quration cl<スペース>ear rip s<スペース>tastics res<スペース>tart ro<スペース>uting q<スペース>racefully

### ヘルプ機能を利用する

IUNOS CLIにはヘルプ機能を利用する方法がいくつかあり、ユーザー がどうすればよいか分からなくなったとき、あるいは記憶を確かめたいときに、 いつでも利用することができます。あらゆるユーザーが、この CLI の総合 的で体系的なオンラインヘルプを利用しています。ジュニパーのデバイスを 長年使っているベテランもヘルプを活用しています。

### コンテクスト依存型ヘルプ

運用モードと設定モードのどの階層でも、コマンドラインに疑問符「?」を 付けて質問すると、そのとき使用できるコマンドと簡単な説明が一覧表示さ れます。コマンドを途中まで入力して疑問符を付ければ、候補となるコマン ドの補完の結果がすべて一覧表示されます。このような2種類の疑問符 の利用法は、IUNOS ではコンテクスト依存型ヘルプと呼ばれます。

[edit system] mike@juniper1# set s? Possible completions: saved-core-context saved-core-files

Save context information for core files Number of saved core files per executable (1..64)

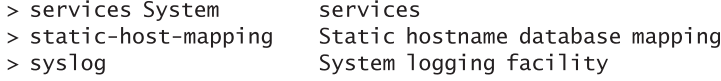

#### 試してみよう:疑問符でヘルプを利用する

下記の運用モードのコマンドで、補完候補を表示してみましょう。 show? show chassis ? show interfaces ? show system? request ? request support ? restart ? ping? traceroute ?

下記のようにコマンドを途中まで入力して、そこから補完候補を表示してみましょう。

```
S<sub>2</sub>show i?
request system s?
restart s?
```
引数としてファイル名が必要なコマンドの場合は、疑問符を付けるとワー キングディレクトリにあるファイルが一覧表示されます。

```
mike@juniper1> request system license add ?
Possible completions:
```
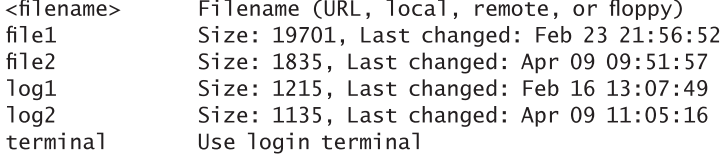

パスを指定すると、そのディレクトリ内のファイルが表示されます。

#### mike@junper1> request system license add /cf/ ? Possible completions:

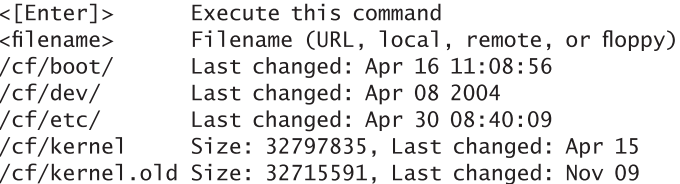

 $/cf/$ opt $/$ Last changed: Nov 09 02:08:43 /cf/packages/ Last changed: Apr 16 11:08:57 /cf/root/ Last changed: Apr 16 11:08:56  $/cf/sbin/$ Last changed: Apr 16 11:08:56 /cf/usr/ Last changed: Nov 09 02:11:23  $/cf/var/$ Last changed: Nov 09 02:11:23

## オンボードの技術資料

コンテクスト依存ヘルプよりも詳しい情報が必要な場合は、helpコマンド で、あなたのデバイスに搭載されている IUNOS ソフトウェア技術資料を 参照して下さい。ジュニパーは技術資料をデバイスに搭載して出荷し、アッ プグレードのビルドの一部としても提供しています。

ヘルプファイルは5つの大分類に分かれています。ヘルプファイルは、 運用モードからでも設定モードからでもアクセスできます。

■ help apropos: ステートメントやコマンド名に含まれる文字列について のヘルプを表示

■ help reference: 設定ステートメントのサマリー情報を表示して、設定 シンタックスに関する支援を提供

- help syslog: 指定したシステムログイベントの情報を表示
- help tip: CLI の使用上のヒントをランダムに表示
- help topic: 設定ステートメントの使用法のガイドラインを表示

ヘルプを要求する場合は、上記のコマンドに続けて、情報を必要として いる文字列やトピックを入力します。

#### help apropos コマンド

help apropos コマンドは、コマンドの一部は覚えているけれども完全な 形のステートメントを覚えていない場合に便利です。このコマンドは、一致 するステートメントやコマンド名を探し、それに対応するヘルプ文字列と共に 表示します。

[edit] mike@junper1# help apropos host-name set system host-name <host-name> Hostname for this router set system static-host-mapping <host-name> Fully qualified name of system set system services dhcp static-binding <mac-address> host-name <host-name>

Hostname for this client set system syslog host Host to be notified set interfaces <interface name> services-options syslog host <host-name> Name of host to notify set accounting-options routing-engine-profile <profile-name> fields host-name Hostname for this router set services 12tp tunnel-group <name> syslog host <host-name> Name of host to notify set services service-set <service-set-name> syslog host <host-name> Name of host to notify

文字列の中にスペースが含まれるときは、文字列を二重引用符("") で用みます。

#### help topic コマンド

設定ステートメントを指定して、その使用法のガイドラインを知りたいときは、 この help topic コマンドを使います。

mike@juniper1> help topic interfaces address Configuring the Interface Address

You assign an address to an interface by specifying the address when configuring the protocol family. For the inet family, you configure the interface's IP address. For the iso family, you configure one or more addresses for the loopback interface. For the ccc, tcc, mpls, tnp, and vpls families, you never configure an address.

訳注:上記のヘルプ記述は以下のような意味です。「プロトコルファミリーを設定する場合、あるアドレスを指定して インタフェースのアドレスとして割り当てます。inetファミリーでは、インタフェースのIPアドレスを設定しま す。isoファミリーでは、ループバック・インタフェース用に1個以上のアドレスを設定します。ccc、tcc、 mpls、tnp、vplsファミリーでは、アドレスは設定しないで下さい。

#### help reference コマンド

あるコマンドが、何をするもので、いつ使えばよいかが分かったら、 help reference コマンドで、実際のシンタックスと指定できるオプション を確認しましょう。上記と同じコマンドを例とします。

```
mike@juniper1> help reference interfaces address
address
   Syntax
 address address {
   arp ip-address (mac | multicast-mac) mac-address <publish>;
   broadcast address;
   destination address:
   destination-profile name;
   eui-64:
   multipoint-destination address dlci dlci-identifier;
```
 $\sim 10^{-1}$ Hierarchy Level

> [edit interfaces interface-name unit logical-unit-number family family], [edit logical-routers logical-router-name interfaces interface-name unit logical-unit-number family family]

Description

Configure the interface address.

 $\langle \ldots \rangle$ 

注 help reference コマンドは、UNIX のオンラインマニュアル (man page)や、他のオペレーティングシステムのマニュアルコマンドに似ています。

## シンタックスヘルプ

IUNOS ソフトウェアは、あなたが設定ステートメントの最後で Enter キー を押すまで待たずに、シンタックスを単語ごとにチェックします。あなたがコ マンドラインの中に単語を1つ入力してスペースキーを押すごとに、CLIは その単語がコマンドの一部として正当かどうか、使い方が正しいかどうか を確認します。間違いを見つけると、CLIは修正を求めます。

さらに JUNOS ソフトウェアは、特定の階層で必要とされるステートメント が省略されていないかどうかもチェックします。このチェックは、あなたがそ の階層から移動しようとするとき、あるいは設定モードでshow コマンドを 発行するときに行われます。

```
[edit]
mike@juniper1# show
protocols \{pim {
            interface so-0/0/0 {
                  priority 4:
                  version 2;
                  # Warning: missing mandatory
statement(s): 'mode'
           \mathcal{F}\mathcal{F}ł
訳注:この例では、interfaceステートメントの下位に、必須のmodeステートメントがないことが警
告されています。
```
## パイプコマンドと more で出力をフィルタリングする

CLI が出力をどのように表示するかをパイプ文字 (1) と more プロンプト で変更することができます。

パイプ文字

パイプ文字(1)は、運用モードと設定モードの両方で、出力のフィルタリ ングに使えます。パイプは、指定した情報をコマンドの1ステップで表示で きるようにする機能です。あるコマンドの出力を別のコマンドの入力として送 るか、あるいはリダイレクトしてファイルに出力します。パイプ文字の左側の コマンドの出力が、右側のコマンドやファイルの入力となります。

CLIに質問すれば、コマンドをパイプで処理する正当な方法を知ること ができます。下記のリスティングは運用モードでの使用例です。

mike@juniper1> show route | ?

Possible completions:

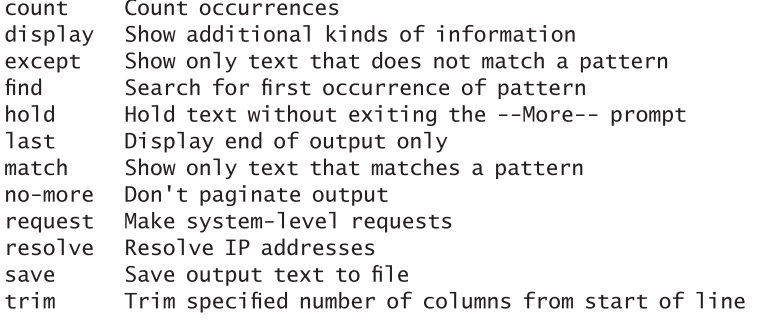

訳注:この例ではshow routeの出力をパイプで何に渡せるかを表示しています。

#### パイプを使う

以下は設定済みのデバイスによるサンプルであり、コマンドを微調整して いく上でパイプがどれだけ役に立つかを示しています。

#### コマンドの出力をフィルタリングしてファイルに送る

第3章の「fileコマンドを使 う」のセクションで、作成 したファイルへのアクセ スの仕方を学習します。

運用モードの request support information コマンドの出力を 保存するファイルを新規作成するため、出力をパイプで指定のファイル名に リダイレクトします。

mike@juniper1> request support information | save <ファイル名> Wrote 1143 lines of output to 'ファイル名'

#### 情報を追加して表示、あるいは情報をホールドする

CLIに、情報を追加してリスティングをしたり、情報をホールドすることを 要求することができます。

■ | count: 出力の行数を渡す

mike@juniper1> show interfaces terse | count Count: 22 lines

- | display detail:設定の内容に関する追加の情報を渡す(設 定モードでのみ使用可能)
- | display xml: 出力を XML 形式で渡す

```
mike@juniper1> show cli directory | display xml
<rpc-reply xmlns:junos=?http://xml.juniper.net/
iunos/9.410/iunos>
  \langle c1i \rangle<working-directory>/var/home/username</working-
directory>
  \langle/cli>
  <cli>
    <banner>master:0</banner>
  \langlecli>
</rpc-reply>
Ⅰ hold: クリアされるまで出力をバッファに保持
```
#### コマンド出力を条件で絞り込む

パイプ文字(1)のもっとも一般的な使用法は、条件を指定して出力を絞 り込むことです。

■ 1 match: あなたが、まさに表示したい情報を指定

 $m$ ike@juniper1 > show configuration | match at  $at - 2/1/0$  {  $at-2/1/1$  {  $at-2/2/0$  {  $at-5/2/0$  {  $at-5/3/0$  {

注 match は UNIX の grep コマンドと同等です。

■ | except: 出力中の指定した文字列は除外して渡す

mike@juniper1> show system users | except root 8:28PM up 1 day, 13:59, 2 users, load averages:  $0.01, 0.01, 0.00$ USER TTY FROM LOGIN@ IDLE WHAT sheep p0 baa.juniper.net 7:25PM - cli

訳注:この例では2つのユーザー名のうち、rootは除外されてsheepだけが表 示されています。

| find: 指定の文字列が見つかった位置を先頭として出力を渡す

mike@juniper1> show ethernet-switching interfaces detail | find "Index: 80" Interface: ge-0/0/16.0 Index: 80

#### 出力をXMLで表示

設定情報やステート情報 を他のシステムとやり取 りする場合は、出力を XML形式で渡すと便利で す。XML形式の出力は標 準RPC(リモートプロシジ ャコール)形式でフォーマ ットされます。

#### 18 Day One: | UNOS CLI の探究

State: down VLAN<sub>s</sub>: default untagged blocked - blocked by STP

Interface: ge-0/0/17.0 Index: 81 State: down VLANs: default untagged blocked - blocked by STP

> **Ⅰ last**: リスティングの最後のページだけを表示 **The Contract of the Contract of the Contract of the Contract of the Contract of the Contract of the Contract o**

注 find や match で検索文字列にスペース、演算子、ワイルドカード文字 が含まれる場合は、文字列を引用符で囲みます。

#### 多重パイプ

JUNOS ソフトウェアは、多重パイプを論理積 (AND)とみなし、すべ てのパイプを通過した出力だけを表示します。多重パイプに入力するコマン ドは、同じコマンドでも違うコマンドでもよく、多数をつなげることができます。 例えば、アクティブな設定の中で高速 Ethernet インタフェースが何個設定 されているかを数えるには次のようにします。

mike@juniper1> show interfaces terse | match fe- | count Count: 12 lines

次のサンプルでは、同じパイプコマンドを1行に並べて、サブネットマス ク「/32」で、文字列「10.0」を含む route (ネットワーク経路) をすべて 表示します。

mike@juniper1> show route | match /32 | match 10.0 \*[Loca]/0] 03:18:28 10.0.15.2/32  $10.0.16.1/32$ \*[Local/0] 03:20:49 \* [Local/0] 08:54:55  $10.0.0.4/32$ 192.168.10.0/32 \*[Local/0] 08:57:26

## More プロンプト

CLI は出力を自動的にページ建てします。各ユーザーアカウントごとの1 ページの最大行数は CLI の設定で決まり、既定値は 24 行です。デバイ スが改ページ位置で表示を停止すると、CLI は more プロンプトを表示し、 同時に表示済みの出力が表示されるべき全体の何%にあたるのかを数 字で表示します。moreプロンプトが表示されているときはいつでも、hキー を押して表示オプションをリスト表示することができます。この中には、出力 の中を前方や後方に移動すること、検索、保存などが含まれます。

```
mike@juniper1> show ethernet-switching interfaces detail
Interface: qe-0/0/0.0 Index: 64
 State: down
 VI ANS:defaultuntagged
                            blocked - blocked by STP
*// 途中のデータは省略 //*
Interface: ge-0/0/12.0 Index: 76
 State: down
 VI ANS:
   default
                            blocked - blocked by STP
                 untagged
---<more>--- h
--- (Help for CLI automore)---
   Clear all match and except strings(matchとexceptの文字列をすべてクリア):
                                                                      c or CDisplay all line matching a regexpz(正規表現に合致する行をすべて表示):
                                             m or M <string>
   Display all lines except those matching a regexp(正規表現に合致しない行をすべて表示):
                                              e or E <string>
   Display this help text(このhelp記述を表示):
                                              h
   Don't hold in automore at bottom of output(最終ページではmoreプロンプトを表示しない):
                                              N
   Hold in automore at bottom of output(最終ページでもmoreプロンプトを表示):
   Move down half display(表示を1/2ページ進める):
                                             TAB. d. or AD
   Move down one line(表示を1行進める):
                                              Enter, j, AN, AX, AZ, or Down-Arrow
   Move down one page(表示を1ページ進める):
                                              Space, f, ^F, or Right-Arrow
   Move to bottom of output(表示を最終ページまで進める):
                                             G, AE, or End
   Move to top of output(表示を先頭ページに戻す):
                                              g, AA, or Home
   Move up half display(表示を1/2ページ戻す):
                                             u or AU
   Move up one line(表示を1行戻す):
                                              k, Delete, Backspace, AP, or Up-Arrow
   Move up one page(表示を1ページ戻す):
                                              b, AB, or Left-Arrow
   Quit automore(moreプロンプトを終了):
                                             q, Q, \wedge KRedraw display(表示をリフレッシュ):
                                             AL or AR
   Repeat a keystroke command 1 to 9 times(キー入力コマンドを1~9回繰り返す):
                                             Meta-1.9Repeat last search(最新の検索を再度実行):
                                             \mathsf{n}Save output to a file(出力をファイルに保存):
                                              s or S <filename/url>
   Search backwards thru the output(出力内を逆方向に検索):
                                                      ?<string>
   Search forwards thru the output(出力内を順方向に検索):
                                                       /<string>
---(End of Help)---
```
ヒント set cli screen-lengthコマンドで画面に表示する最大行数を修 正できます。出力を一括表示するには、コマンドにパイプ「| no-more」 を追加するという方法もあります。

## シェルで作業する

シェルとは一般に、UNIX や UNIX 類似のオペレーティングシステム で使われる CLI を指します。この種のインタフェースは、高水準のコマン ドをデバイスが理解できる低水準の命令に変換します。IUNOSのデバイ スにログインすると、2つのシェルのどちらかの中に置かれることになります。 つまり、Cシェルか IUNOS CLI の運用モードのどちらかです。 利用できるシェルは以下の通りです。

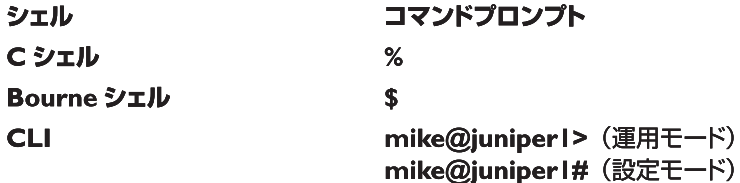

適切なコマンドを発行して、あるシェルから別のシェルへ移動することが できます。このコマンドは新しくシェルのインスタンスを生成し、あなたをその インスタンスの中に置きます。例えば、あなたが CLI の運用モードにいると き、新しくCシェルのインタフェースを生成することができ、それには start shell コマンドを発行します。

警告! デバイスからログアウトするときは、 セッション中に入ったすべてのシェルか ら出たことを確認して下さい。

## CLIにログインする

CLI インタフェースにログインするには、いずれかのシェルのプロンプトで cliコマンドを発行します。

 $% c1i$ 

CLI は常に運用モードで開きます。

## C シェルにログインする

CLI の運用モードから C シェルインタフェースにログインするには、start shell コマンドを発行します。

mike@juniper1> start shell

CLI の設定モードから C シェルインタフェースにログインするには、run start shell コマンドを発行します。

mike@juniper1# run start shell

ショートカット run コマンドにより、CLIの設定モードで運用モードのコマンドを発行す ることができます。設定モードの中にいても、実行したい運用モードのコマ ンドの前に run というキーワードを付けるだけです。

Bourne シェルインタフェースから C シェルインタフェースにログインするに は、cshコマンドを発行します。

 $s$  csh

### Bourne シェルにログインする

CLI の運用モードから Bourne シェルインタフェースにログインするには、 start shell sh コマンドを発行します。

mike@juniper1> start shell sh

CLI の設定モードから Bourne シェルインタフェースにログインするには、 run start shell sh コマンドを発行します。

#### mike@juniper1# run start shell sh

C シェルインタフェースから Bourne シェルインタフェースにログインするに は、shコマンドを発行します。

 $% sh$ 

### ログアウトする

ログアウトするときは、あなたが開いたシェルからすべてログアウトした上 で、デバイスから完全にログアウトする必要があります。つまり、デバイスに ログインして CLI の運用モードに置かれた後、CLI の設定モードを開いた 場合、両方のシェルから出る必要があります。

休憩時間になったら、あなたが開いたシェルのそれぞれからログアウトし て、デバイスから完全にログアウトします。デバイスから完全にログアウトす ると、次のメッセージが表示されます。

"Connection closed by foreign host."

mike@junper1> exit logout

Connection closed by foreign host.  $\mathbf{\hat{S}}$ 

設定モードにいるときにログアウトしたい場合は、設定セッションを出て運 用モードに入ります。

[edit protocols ospf] mike@juniper1# exit configuration-mode Exiting configuration mode

mike@juniper1> exit logout Connection closed by foreign host.  $\sqrt{2}$ 

おすすめ ログインし続ける理由がない場合や、たとえ数分でも端末から離れる場 合は、ログアウトしてデバイスのセキュリティを守りましょう。そうすれば誰か が間違って (あるいは故意に)、あなたのワークステーションの席に着き、 デバイスにアクセスするのを防げます。

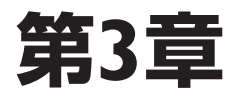

## 運用モードを理解する

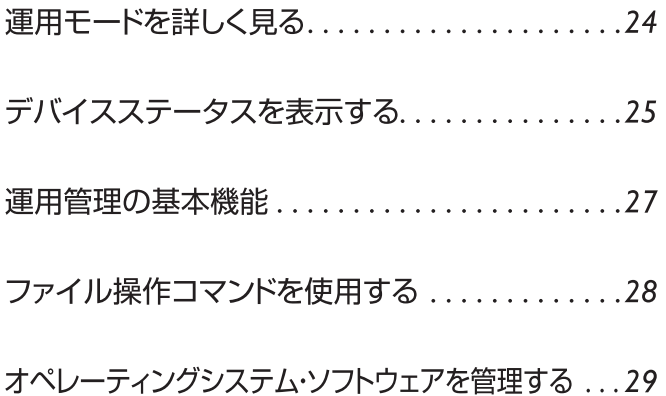

IUNOS CLI の運用モードは、デバイスをモニタし、管理し、メンテナ ンスするためのコマンドを提供します。あなたはデバイスステータスを確認し、 診断を行い、その他の運用上の作業をこなすことができ、デバイスを稼動 させているソフトウェアの管理も可能です。

運用モードの主な機能は以下の通りです。

- デバイスのモニタリングとトラブルシューティング
- 他のネットワークシステムとの接続
- ソフトウェアプロセスのリスタート
- 設定モードへの遷移
- 設定情報の表示
- CLI 環境の制御
- システムレベルの操作(デバイスの停止とリブート、JUNOS ソフトウェ ア・イメージのロード、など)

JUNOS ソフトウェアには機能豊富なオンボードのデータ収集能力があ り、重大な運用ステータス、統計データ、その他の情報を収集します。こ のツールはトラブルの事前通知を行い、イベント発生時の問題解決を速め ます。

あなたが行う設定セットアップの一環として、トラッキングしたいイベントの タイプ、イベントの深刻度、データ保存先のファイル、その他のオプション を指定することができます。ジュニパー機器には重大な運用データを収集 し、保存するだけの十分な処理能力があります。収集されるデータには、 SNMP 管理、システムロギング、トレースオプションなどがあり、平常時の 機器の運用状況と、どこで、いつ、なぜ変化が起こるのかを理解するの に役に立ちます。

もっと詳しく? あなたのデバイスの基本的なモニタリング機能の設定について、近刊予 定の IUNOS ソフトウェア基本シリーズのブックレットで、さらに深く学びましょ う。次の URL で入手可能になるので、ダウンロードして下さい。 www.juniper.net/dayone

## 運用モードを詳しく見る

運用モードを階層の最上位から探究しましょう。以下はごく普通に使用さ れるコマンドのリスティング (一部省略) です。

mike@juniper1> ?

Possible completions: Clear information in the system (システム内の情報をクリア) clear

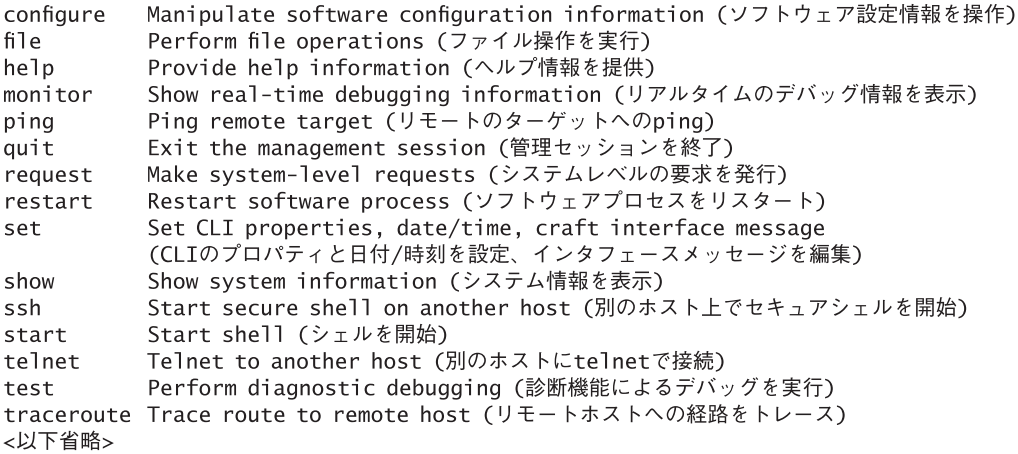

## デバイスステータスを表示する

運用モードで提供される show コマンドのグループは多様で、デバイス 上のほとんどあらゆることについて、ステータスと統計データ表示することが できます。

mike@juniper1> show?

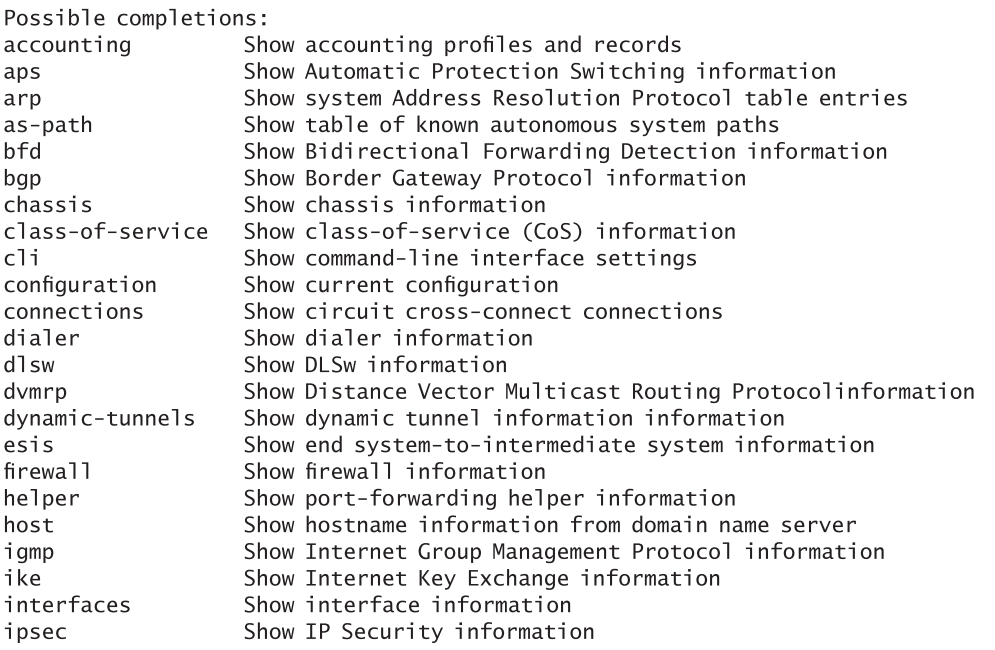

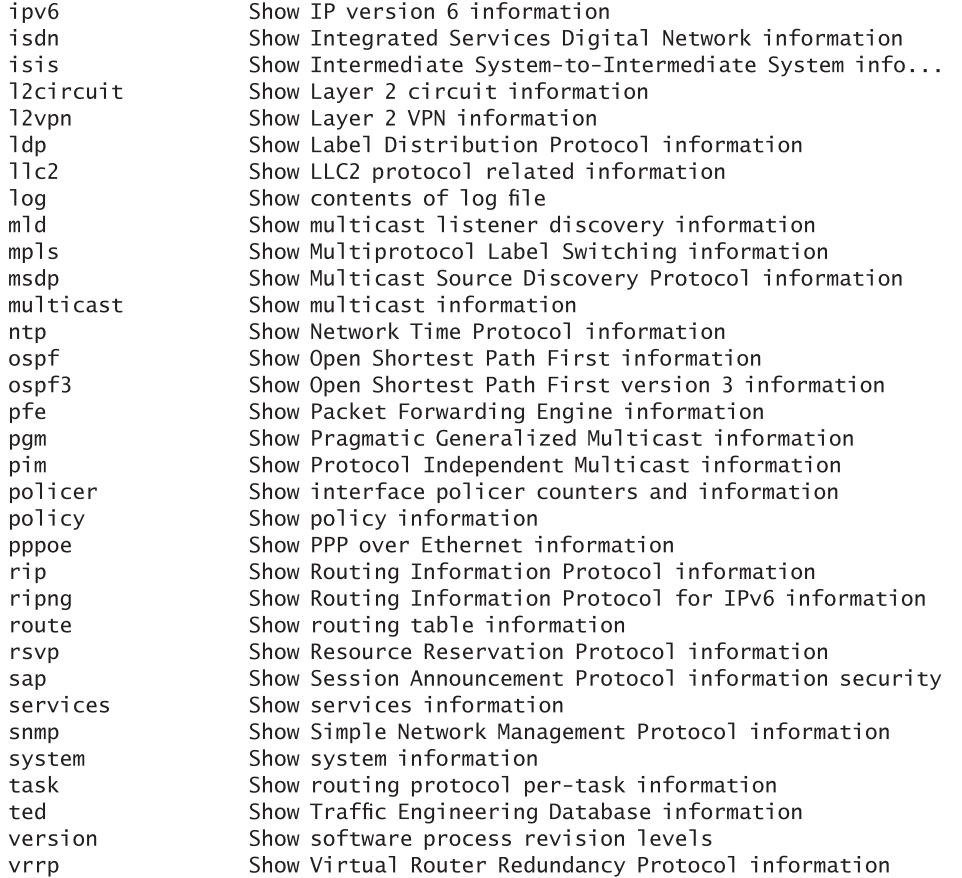

ヒント Cisco IOS の利用経験がある読者にとって JUNOS の基本的な違い は、キーワード「IP」を使用しないことです。そのため、既にご存知の show コマンドの多くは「IP」を省略するだけで使えます。例えば、IOS コマンドの show ip route は、JUNOS では単純に show route に なります。

show コマンドには他にも引数があって、出力を加工することができ ます。例えば、fe-1/1/1 Fast Ethernet インタフェースに対する show interfaces コマンドでは、以下の引数が使用可能です。

mike@juniper1> show interfaces fe-1/1/1 ?

Possible completions:

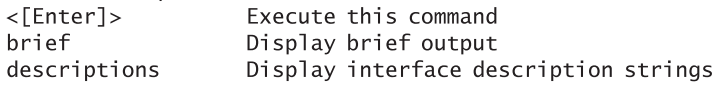

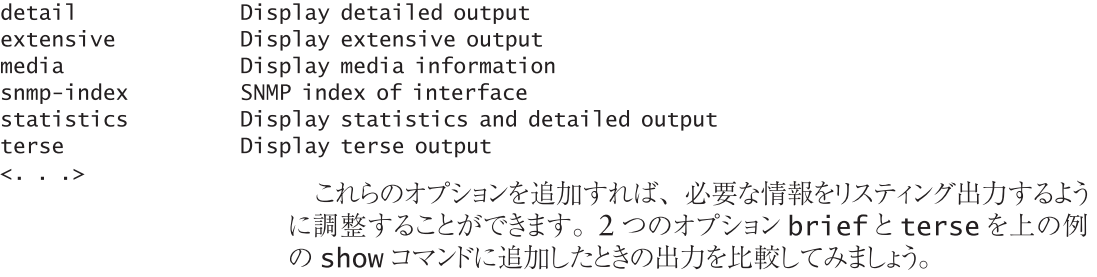

mike@juniper1> show interfaces fe-1/1/1 brief

Physical interface: fe-1/1/1 Enabled, Physic link is Down Link-level type: Ethernet, MTU: 1514, Spped: 100mbps, Loopback: Disabled, Source filtering: Disabled Flow control : Enabled Device flags : Present Running Down Interface flags: Hardware-Down SNMP-Traps Internal: 0x4000 Link flags : None

mike@juniper1> show interfaces fe-1/1/1 terse

Interface Admin Link Proto Local Remote  $fe-1/1/1$ up up at- $1/3/0.0$  up up inet  $1.0.0.1$  -->  $1.0.0.2$ iso

> ヒント clear コマンドにより、デバイスの統計データをゼロにリセットすることがで きます。

#### 運用管理の基本機能

IUNOS ソフトウェアは標準的なネットワーク・ユーティリティと管理用のリ モートアクセスをサポートしています。これらの基本的なコマンドのいくつか は UNIX や他のオペレーティングシステムで見覚えがあるでしょう。

■ ping: この標準的な IP コマンドは他のデバイス、インタフェースカード、 あるいはノードがネットワーク上で到達可能かどうかをテストします。

■ traceroute: このネットワーク・ユーティリティは、あなたのデバイス から IP ネットワーク上の宛先までパケットが通るパスを報告します。

■ ssh: この標準的な UNIX のセキュアシェル・プログラムは、ネットワー ク上の他のデバイスやホスト上でユーザーシェルを開始します。

■ telnet:この管理プロトコルは、ネットワーク上の他のデバイスやホス トとの間でターミナル接続を確立します。

### ファイル操作コマンドを使用する

ファイル操作コマンドを使えば、ファイルの内容を表示したり、あなたのデ バイス上のある場所から他の場所へ、あなたのデバイスからリモートシステ ム (サーバーなど) へ、あるいはリモートシステムからあなたのデバイスへ、 ファイルをコピーすることができます。デバイス上の設定ファイルをセーブ/ロー ドすることは、以下の場合に効果的です。

設定情報をアーカイブに保存したり、バックアップしたりする

■ 複数のデバイスで設定情報を共有する

■ 設定ファイルを部分的にセーブ/ロードする。対象となるのはネットワーク 内の多数のデバイスに共通している可能性のある部分(ルートフィルタなど)

ファイルの内容を表示するには、file show コマンドを使います。 mike@juniper1> file show <ファイル名>

## file copy コマンド

file copyコマンドを使用すれば手動でファイルをアーカイブに保存でき ます。 file copy コマンドのシンタックスは標準的な UNIX の cp コマンド と同じです。

file copy /target-directory/target-filename<スペース> /destinationdirectory/destination-filename 訳注:1番目の引数がコピー元、2番目の引数がコピー先です。

例えば、現在アクティブな設定ファイル (/config/juniper.conf. gz)を、backup.gzとしてデバイスの/var/home/userディレクトリに コピーする場合は次のようにします。

mike@juniper1> file copy /config/juniper.conf.gz<スペース> /var/home/user/backup.gz

おすすめ 本番用の設定ファイルについてはレスキュー(緊急用)設定を作成しましょ う。万一、アクティブな設定ファイルが壊れた場合、デバイスは自動的に、 /config ディレクトリにある rescue.gz という名前のファイルをアクティブ な設定としてロードします。

おすすめ 設定ファイルを新しい場所にコピーした後、常にそのファイルをリネームす るようにします。こうすれば、後になって同じファイルを更新したものをコピー するとき、誤って上書きすることはありません。

> 同じコマンドで、サーバーからデバイスのホームディレクトリに設定ファイル を戻すことができます。

mike@juniper1> file copy /config/juniper.conf.gz<スペース> /var/home/user/juniper.conf.gz-20090123

### file list コマンド

file list コマンドを使用すれば、ファイルがあなたのホームディレクトリ に作成されたことを確認できます。

mike@iuniper1> file list

/var/home/user/:  $ssh/$ iuniper.conf.gz-20090123

注 第4章では、デバイスのアクティブな(本番用)設定ファイルとしてファイ ルをロードする手順を学習します。

### オペレーティングシステム・ソフトウェアを管理する

運用モードには、オペレーティングシステム・ソフトウェアを管理するため のコマンドがあり、デバイスのアップグレードとリブート、さらに個々のプロセ スのリスタートやリセットができます。 JUNOS ソフトウェアはモジュラー型の オペレーティングシステムで、個々のプロセスは独立して保護されたメモリー 空間で実行されます。そこで、これらのプロセス(デーモンと呼ばれます)は、 個別に管理することができます。

### restart コマンド

IUNOSソフトウェアのプロセスの大半は運用モードからリスタートできます (少数のデーモンはシェルに任せる必要があります)。 オペレーティングシス テムのデーモンを個別に停止し、そのあとリスタートする必要がある場合は、 restart コマンドを使用します。

- 警告!個々のプロセスは完全に独立していますが、restartコマンドを使用すると きは十分に注意してください。SNMPプロセスでのrestartはSNMPを停 止させるだけですが、routingデーモンのrestartはあなたのネットワークに 重要な影響を及ぼす恐れがあります。
- ヒント 特定のルーティングプロトコル(OSPFなど) をリスタートするには、設定 モードでそれを非アクティブ化してから再アクティブ化するという方法があり ます。トラブルが1つのプロトコルだけに関わる場合、これがうまい方法です。 IUNOSのroutingデーモン全体をリスタートすれば、全てのルーティング プロトコルに影響を及ぼすことになります。

request コマンド

requestコマンドはシステム全体に関わる機能、例えばデバイスのリブー ト、アップグレード、シャットダウンなどを実行します。このコマンドグループは、 デバイス全体をリブートすることなく、個々のコンポーネントをオンラインにした り、オフラインにしたり、リスタートしたりすることもできます。

mike@juniper1> request chassis fpc slot 0 restart

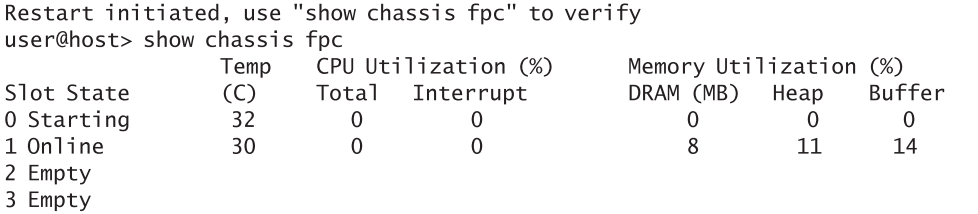

- もっと詳しく? オンライン技術資料「JUNOS Software Installation and Upgrade」に は、あなたのデバイスのソフトウェアバージョンのアップグレードに関する詳 細情報が掲載されています。最新のパッケージは、ソフトウェア・ダウンロー ド・ページ (www.juniper.net/support) からダウンロードできます。新し いソフトウェアをダウンロードするには、現在有効のサービス契約とログイン アカウントが必要です。
- もっと詳しく? 運用モードのコマンドについてもっと深く学びたい方は、オンラインで  $\lceil$  JUNOS Software CLI User Guide  $\lfloor \frac{k}{2} \rfloor$ UNOS System Basics and Services Command Reference」を参照して下さい。URLは次の通りです。 www.juniper.net/techpubs/

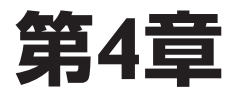

## 設定モードを探索する

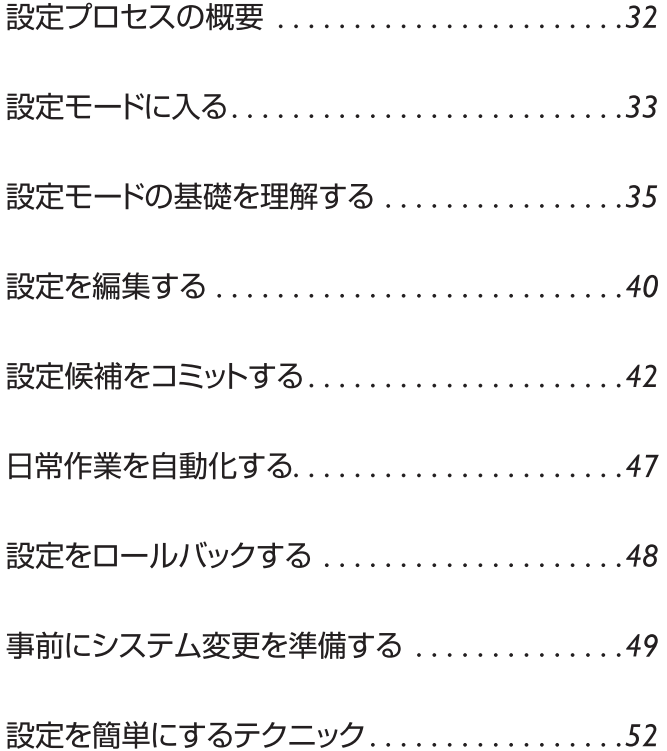

設定モードとは、その名前の通り、デバイスの「設定」 (configuration) を定義するモードです。設定モードには、管理用コンソールのネットワーク 設定項目を設定して使えるようにすること、ユーザーアカウントを登録してデ バイスにアクセスできるようにすること、セキュリティ対策を指定してデバイス とネットワークを保護すること、スイッチングとルーティングのプロトコルをセット アップすること、などが含まれます。各ステートメントは、それぞれデバイス の別々の機能を設定し、ネットワーク内でのデバイスの特定のプロパティを 指定します。

### 設定プロセスの概要

IUNOS CLI は、設定をプロセス(一連の手続き) とみなすよう、慎重 に設計されています。そこで、セーフガードが導入され、新しい設定はセッ トアップ後にチェックしてから運用を開始できるようになっています。例えば、 IUNOS は設定「候補」に加えられたすべての変更を捕捉します。この 設定候補は、完成した後でコミットされることで、初めてアクティブな設定ファ イルになります。

この方式は、設定変更を行単位で入力して即座にアクティブ化する他 のシステムとは、まさに対照的です。他のシステムで行単位の変更をした 経験がある方は、 自分が干渉のリスクを引き起こしてしまう(例えば、 あるイ ンタフェースのファイアウォールを削除してしまうというような) ことがある、と いうことに気づかれたのではないでしょうか。おそらく、ある1行の変更を 入力することで、自分が意図しない、予想外の結果を生じさせ、簡単に は元に戻せなかったという経験をお持ちでしょう。

IUNOS CLI は、このような設定に関する厄介な問題からあなたを解放 します。ジュニパーのエンジニアはその目的を目指して、早くからのお客様 の協力を得ながら、多段階の設定プロセスを設計しました。このプロセスは、 デバイス設定における予期しないミスや、その他のよくある難問によって引 き起こされるトラブルを回避するさまざまな手段を提供します。

図 4.1 は、IUNOS ソフトウェアによって稼働するデバイスを設定する 3 段階の基本的なステップを概説しています。図中に数字で示されているス テップ1~3を以下に説明します。

#### 設定候補はどこにある?

設定はファイルだと考え がちですが、実は設定候 補に対応するファイルは 存在しません。設定候補 はシステムメモリーにあ ります。

#### 1.設定候補に変更を加える

設定候補はアクティブな設定のコピーです。あなたは CLI を介し て設定候補に対する設定変更を入力できます。具体的にはテキスト ファイルをカット & ペーストしたり、ロードしたり、更新済の設定変更と マージしたり、あるいは CLI から変更を直に手入力することもできます。 設定候補にすべての変更を加え終えたら、作業結果を確認すること ができます。設定候補をアクティブな(本番用) ファイルと比較するの も1つの方法です。

#### 2.変更をコミットする

設定候補を移動してアクティブな設定にするには、commitコマンドまた は commit confirmed コマンドを入力します。ソフトウェアは最終的に変 更を反映する前に設定候補内の特定のステートメントをチェックし、その他 のコンテクスト検証を行います。デバイス上にロード済みのコミットスクリプト が存在する場合は、そのスクリプトも設定候補内のエラーをチェックし、お そらくはエラーを修正します。

#### 3.設定候補がアクティブになる

設定候補は、すべての検証チェックに合格するとアクティブになります。 設定候補がアクティブな設定ファイルになり、/config/iuniper.conf. gzとして保存されます。デバイスは、変更直前のjuniper.conf.gzファ イルをリネームして、juniper.conf.1.gzにします。

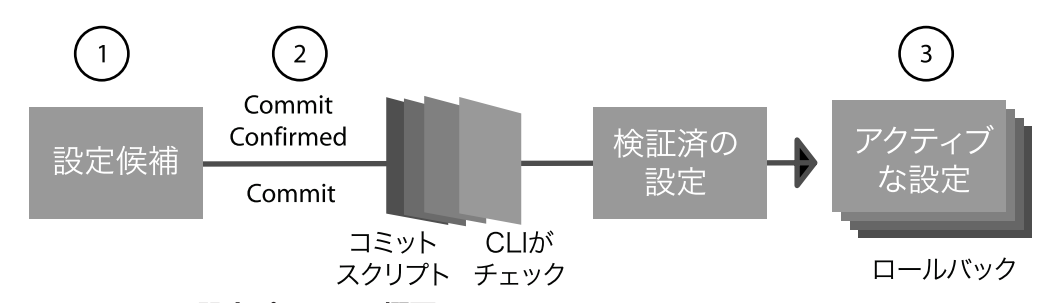

#### 図4.1 JUNOS CLI設定プロセスの概要

注 IUNOS デバイスは、過去にアクティブだった設定を最大49個まで保 存します。rollback [1 - 49] コマンドを発行することによって、これ らのバックアップ設定のうちの任意の1つにロールバックできます。 これにつ いては、この章でこのあと学習します。

## 設定モードに入る

設定の変更を行えるユーザーアカウントが1つだけではないデバイス環 境では、誰が変更作業中か、いつ変更を行うのかを管理する柔軟性が 不可欠です。そこで、JUNOS ソフトウェアは、設定モードへの入り方とし て以下の3種類のオプションを提供します。

- 標準 (standard): 設定候補を同時に編集できるユーザー数に制限 はなく、ひとりのユーザーが加えた変更は視覚的に共有され、すべての ユーザーが変更を確認できる。
- 排他 (exclusive): 排他ユーザーが排他状態を終了するまで、他の すべてのユーザーは設定モードから締め出される。

個人 (private): 個人別の設定候補を提供。デバイスが持つ個人別 の設定候補のコピーは、そのユーザーが加えた変更だけを保持。

## configure コマンド

標準の設定モードに入るには、configure コマンドを発行します。

mike@juniper1> configure Entering configuration mode

警告! 標準の設定モードを出るときは、あなたがセッション中に加えたコミットされ ていない変更は、すべて設定候補の中に残ります。この変更を無効にす るためには、明示的に削除するか、rollback 0コマンドを発行して、 アクティブな設定を設定候補としてリロードする必要があります。ユーザー が標準モードでログインおよびログアウトするときは、以下の警告メッセージ が表示されます。

mike@juniper1> configure Entering configuration mode The configuration has been changed but not committed

mike@iuniper1# exit The configuration has been changed but not committed Exit with uncommitted changes? [yes,no]

### configure exclusive コマンド

設定候補をロックして他のユーザーを締め出すには、configure コマン ドに exclusive スイッチを追加します。あなたが排他モードのセッション を終了すると、デバイスは、コミットされなかった設定変更をすべて破棄し ます。

mike@juniper1> configure exclusive warning: uncommitted changes will be discarded on exit Entering configuration mode

## configure private コマンド

configure コマンドに private スイッチを追加すれば、個人モードで 自分専用の設定候補を作成することができます。

mike@juniper1> configure private warning: uncommitted changes will be discarded on exit Entering configuration mode

個人モードのユーザーが変更をコミットするとき、IUNOS ソフトウェアは そのユーザーが設定候補に加えた変更だけをアクティブな(本番用)設 定に統合します。IUNOS ソフトウェアは、他のユーザーが設定候補に加 えた変更は何も実装しません。つまり、何人かのユーザーが configure private コマンドを使用して、アクティブな設定に対する互いに競合し ない変更を、同時に加えることが可能です。個人モードのユーザーが rollback 0コマンドを発行した場合、デバイスはそのユーザーの設定 候補に加えられた変更だけを破棄します。

- 注 あるユーザーが個人モードで設定セッションを開始済の場合、他のユー ザーは、標準モード、または自分自身の個人モードでセッションにログインで きます。あるユーザーがすでにログインしている場合、他のユーザーは「別 のユーザーが設定を修正中である」という警告メッセージを通知されます。
- おすすめ 複数のユーザーアカウントが設定を変更できる状況では、常に configure exclusive コマンドか configure private コマンドを使 用します。これを習慣にすれば、誰もが不注意によるミスを防げます。例え ば、ジュニパーのエンジニアはこんな事例を聞きました。あるネットワーク管 理者が、間違って delete interfaces コマンドを入力してしまいまし た。その管理者はミスに気がつきましたが、そのステートメントを削除する代 わりに、単に設定モードを出るだけで済ませてしまいました。ところがその後、 別のユーザーがログインして設定をコミットした結果、デバイスのインタフェー スがすべて削除されてしまったのです。幸い IUNOS ソフトウェアだったの で、以前の設定にロールバックすることができました。

### 設定モードの基礎を理解する

設定モードのいくつかのオプションを使用して、設定候補を表示したり、 階層を移動したりすることができます。

### 設定候補の内容を表示する

showコマンドは、デバイスの設定候補を表示します。設定の最上位 で入力すると、CLIは設定候補の全体を表示します。以下のサンプルは、 ある設定済みのデバイスのリスティングの一部です。

[edit] mike@juniper1# show version "9.2R1.3"

```
groups
\{re0 \{system {
     host-name juniper1;
   \mathcal{F}\mathcal{E}\mathcal{E}\langle \ldots \rangle設定に何も変更を加えていない場合、設定候補とデバイスのアクティブな
(本番用)設定とは同一です。
  階層がもっと深くなると、showコマンドはカレントの階層以下の設定を表
示します。
[edit interfaces ge-5/0/0]
mike@juniper1# show
qiqether-options {
 flow-control:
  auto-negotiation;
\mathcal{E}unit 0 \{family inet {
   address 1.2.3.4/28;
 \mathcal{E}\mathcal{L}
```
注 設定モードの show コマンドの使い方が運用モードとは違うことに気づか れたことでしょう。各モードのコマンドは互いに独立しているので、showコ マンドの動作は各モードで異なります。

#### 設定の階層を移動する

階層の最上位から設定を編集することもできますが、たいていは、あな たが変更作業をしている設定の特定の領域に移動してから、コマンドを追 加したり、削除したりするほうが簡単です。例えば、設定に新しいサービス を追加したい場合、以下のように一連の set コマンドを発行することは間 違いではありません。

[edit] mike@juniper1# set system services finger mike@juniper1# set system services ftp mike@juniper1# set system services ssh mike@juniper1# set system services telnet

しかし、system services ディレクトリに移動してから、以下のコマンドを 発行するほうが簡単です。

[edit system services] mike@juniper1# set finger mike@juniper1# set ftp mike@juniper1# set ssh mike@juniper1# set telnet

どちらの場合も、最終的に以下の行が設定候補に追加されます。

```
[edit]
system {
  services {
     finger;
     ftp;
     ssh;
     telnet;
  \mathcal{F}\mathcal{L}
```
CLIには設定モードの階層を移動するためのコマンドが4つあります。 edit、up、top、exitです。

#### edit コマンド

editコマンドを使用して、設定候補内の指定した場所にジャンプします。 設定モードのバナー([edit ...])が変化して、階層内の新しい場所 を示します。

[edit] mike@juniper1# edit system services

[edit system services] mike@juniper1#

いつも階層の最上位で edit コマンドを発行する必要はありません。例 えば、system syslog host log 階層に移動する場合、階層の最 上位で以下のコマンドを発行することもできます。

[edit] mike@juniper1# edit system syslog host log

[edit system syslog host log] mike@juniper1#

また、以下のように edit コマンドを順に発行して、同じ階層に移動す ることもできます。

[edit] mike@juniper1# edit system

**Tedit systeml** mike@juniper1# edit syslog

[edit system syslog] mike@juniper1# edit host log

[edit system syslog host log] mike@juniper1#

ある階層から edit コマンドを発行するときは、階層構造の中であなた がいる場所からの相対パスで指定します。

注 edit コマンドは UNIX の cd (change directory) コマンドと同様に 機能し、階層ツリー内の指定した場所に直接移動できます。

あなたが移動先として設定の中に存在しない階層を指定した場合、 CLI はその階層を新規作成します。しかし、後述の set コマンドを使用 して明示的に階層を追加するほうが、あなたが何を作成したのかを正確 に知ることができるので便利です。

#### up コマンド

up コマンドを使用すると階層の上位に移動できます。 デフォルトでは 1 つ上の階層に移動します。コマンドの後に数字を追加すれば上位に移動 する階層数を指定できます。

upコマンド upコマンドは、UNIXディ レクトリでcd ..コマンド を入力することと似てい ます。

[edit interfaces fe-1/3/1 unit 0 family inet address 10.0.10.1] mike@juniper1# up

[edit interfaces fe-1/3/1 unit 0 family inet]  $m$ ike@juniper1#

上記の例では、interfaces、fe-1/3/1、unit 0、family inet、 address 10.0.10.1が、それぞれ階層構造の各層を表します。これ を設定階層の最上位から見ると次のようになります。

```
[edit]
interfaces {
  fe-1/3/1 {
     unit 0 \{family inet {
           address 10.0.10.1;
        \mathcal{F}}
  \mathcal{E}\mathcal{E}
```
topコマンド topコマンドは、UNIXデ ィレクトリでcd /コマンド を入力することと似てい ます。  $\sim$ 

#### top コマンド

top コマンドを使用すると階層の最上位に移動できます。

#### exit コマンド

exitコマンドを使用すると、階層構造内であなたが最後に編集コマンド を発行した場所に戻ります。設定階層の最上位でexitコマンドを発行す ると、設定モードから出ることになります。

ショートカット 複数の移動用コマンドを組み合わせて階層を移動することもできます。例 えば、topコマンドとeditコマンドを一緒に使用すれば、設定階層の別 の部分に素早く移動できます。

> [edit protocols ospf area] mike@juniper1# top edit system login

[edit system login] mike@juniper1#

top コマンドを show コマンドと併用すれば、階層構造の別のセクション にある設定の一部を表示できます。

[edit protocols ospf area] mike@juniper1# top show system services web-management  $\{$  $httpf$ port 8080;  $\mathcal{L}$  $\mathcal{E}$ 

## 試してみよう:階層を移動する

設定の以下の階層に、edit、up、top、exitの4つのコマンドで移動してみましょう。

[edit interfaces] [edit interfaces fe-0/0/0] [edit] [edit protocols bgp] [edit protocols ldp interface fe-0/0/0.0] [edit system] [edit system services telnet] [edit system syslog archive] [edit system syslog] [edit snmp v3] [edit snmp v3 usm local-engine] [edit snmp v3 target-parameters sample-parameters parameters]

## 設定を編集する

一連のコマンドを入力して設定候補を新規作成したり、変更したりします。 設定ステートメントを追加したり、削除したりするコマンドが含まれます。

#### set コマンド

set コマンドは、ステートメントと値を設定候補に挿入します。例えば、 デバイスに ftp サービスを追加したい場合、階層の最上位で次の set コ マンドを発行します。

[edit]

mike@juniper1# set system services ftp

以下の数行が設定に追加されます。

```
svstem {
   services {
      ftp;
   \mathcal{F}\mathcal{E}
```
setコマンド

setコマンドを使用してデ バイスを完全に設定する 方法を学習したい方は、 JUNOSソフトウェア基本 シリーズの Day One ブッ クレットの近刊を参照し て下さい。刊行後、次の URLからダウンロードで きます。 www.juniper.net/dayone/

set コマンドは、必要に応じてステートメントに値を追加する場合にも使 用します。例えば、デバイス名を「juniper1」とするには、set コマンドを 次のように入力します。

[edit]

mike@devicename# set system host-name juniperl

以下の数行が設定に追加されます。

```
system {
  host-name juniper1;
\mathcal{L}
```
### delete コマンド

delete コマンドは、設定候補からステートメントを削除します。ステート メントを削除するということは、関連するデバイス、プロトコル、サービスを 未設定の状態に戻すということです。コンテナステートメントを削除すると、 その階層以下がすべて削除されます。

警告! delete コマンドは、下位にあるステートメントと識別子をすべて削除しま す。例えば、次のたった1行は、設定候補に含まれるプロトコル設定デー タをすべて削除することになります。

#### [edit] mike@iuniper1# delete protocols

おすすめ 自分が階層のどこにいるのか、delete コマンドで何が削除されるのか を承知した上で、コマンドを実行します。常に [edit] バナーで自分がい まいる階層を確認していれば、設定の中のあなたが変更したい部分だけ に、コマンドの対象範囲を確実に限定することができます。

設定要素を削除した結果、設定ステートメントが空になった場合、CLI は設定候補からこの設定ステートメントを削除します。

## 試してみよう:設定のセットアップと削除のコマンド

以下の手順に従って、IP アドレス「10.201.1.0/24」を持つシリアルインタフェースをセットアップし、 続いて削除します。

1. 設定階層の最上位で次の set コマンドを入力します。 [edit] mike@iuniper1# set interfaces se-1/0/0 unit 0 family inet address 10.210.1.0/24

2. show コマンドで、設定に [se | インタフェースが追加されていることを確認します (次のサンプルで は、追加されたステートメントだけが表示されています。あなたの設定にはここに表示されている以 上のデータがあるはずです)。 **Tedit1** mike@juniper1# show interfaces {  $se-1/0/0$  { unit  $0 \{$ family inet  $\{$ address 10.210.1.0/24; ₹  $\}$  $\mathcal{F}$  $\mathcal{E}$ 3.この「se | インタフェースを、次の delete コマンドで削除します。 [edit] mike@juniper1# delete interfaces se-1/0/0 4. show コマンドで、「se丨インタフェースが設定から削除されていることを確認します。

もっと詳しく? デバイスの設定から大きな共通部分を削除する必要があるときは、ワイ ルドカードを使用すれば時間が節約できます。デバイスは設定候補の全体 について文字列を検索して、この文字列を含むすべての行を削除するこ とができます。ワイルドカードの使い方を詳しく学習したい方は、オンラインの 「IUNOS Software CLI User Guide |の「Advanced Features |のセク ションを参照してください。URLは次の通りです。 www.juniper.net/techpubs/

### annotate コマンド

IUNOS CLI では、設定に関する注釈をリスティングの一部として残せ ます。この注釈は、あなた自身やチーム内の他のメンバーがトラブルシュー ティングをしようとするとき、あるいは設定を変更する必要があるときに大変 便利です。注釈を付けたいときは、「annotate」に続けて注釈の文字列 を記述します。

[edit]

mike@juniper1# annotate system this device is for training new JUNOS users

設定モードで注釈を追加すると、その注釈は現在の階層でステートメン トに関連付けられます。各ステートメントは、それに関連付けられた1行 の注釈を1つだけ持てます。注釈を削除するには空の文字列が付いた annotate コマンドを使用します。

[edit]

mike@juniper1# annotate system ""

#### 設定候補をコミットする

IUNOS CLI は、ユーザーが誤記、文字の脱落、その他のミスを検出 して修正できるように支援する複数の機能を提供して、これらがトラブルに なるのを防ぎます。設定候補の仕組みに加えて、これらの機能に含まれる のは、ファイル比較、設定候補のシンタックスとコンテクストのチェック、迅 速なロールバックの実現、新しい設定がアクティブ化された後に切り離され た元の設定をシステムにリストアすること、などです。

図4.2は、デバイス設定をめぐるファイル管理の詳細図です。アクティ ブな(本番用) 設定はデバイスの運用ファイルです。 これは、デバイスがブー トシーケンスでロードした設定でもあります。設定候補は設定の更新を格納 する作業用コピーです。commitコマンドはデバイスによる以下の遷移を 発生させます(対象となる設定候補は検証チェックをパスしなければなりま せん)。

- 1. 設定候補をアクティブな設定にコピーします。この時点で、アクティブな 設定と設定候補は同一です。
- 2. すべてのロールバック設定ファイルを1つずつデクリメントした上で、アク ティブな設定を「rollback 0」として保存します。

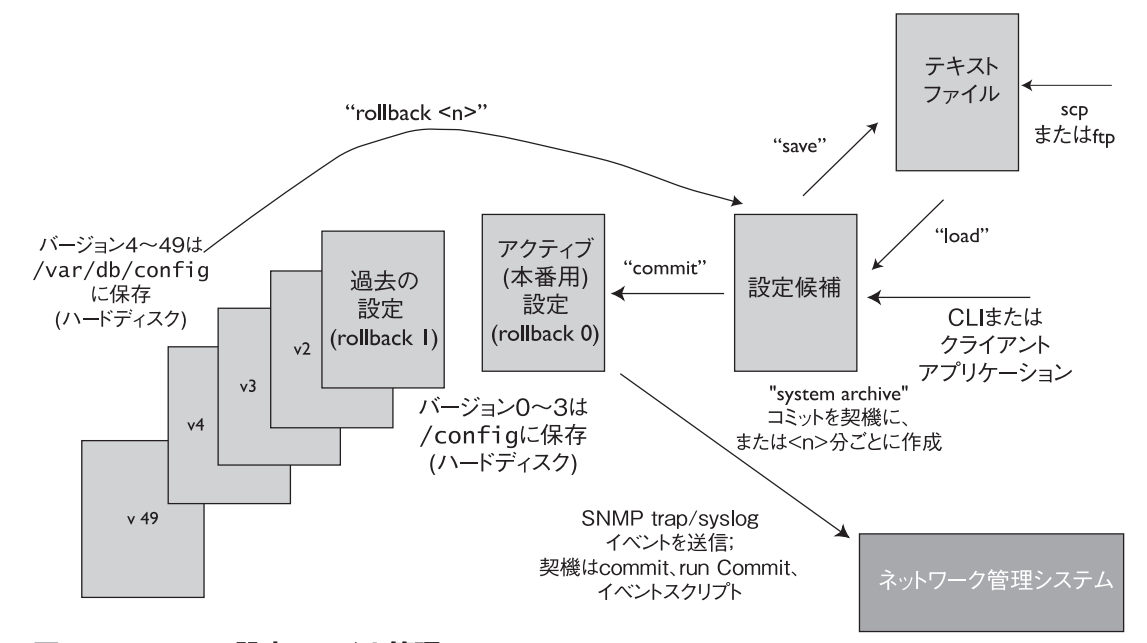

#### 図4.2 JUNOSの設定ファイル管理

アクティブな(本番用)設定ファイル (rollback 0)と、新しい順に過 去 3 世代のロールバック設定ファイル (rollback 1~3)は、/config ディレクトリに保存されます。デバイスは、アーカイブされた残りのロールバッ ク設定ファイルを、/var/db/configディレクトリに保存します。

注 アクティブな設定ファイルのファイル名は juniper.conf.gz で、 ロールバック設定ファイルのファイル名は juniper.conf.1.gz から juniper.conf.49.gz までです(合計 50個のアクティブな設定がアー カイブされます)。

### compare コマンド

設定モードには、2つの設定の差分を表示する便利な show 1 compare コマンドがあります。

以下のサンプルでは設定候補を修正して、Telnet アクセスを有効化し、 SSH と J-Web アクセスを削除しています。

[edit system] mike@juniper1# set services telnet

[edit system] mike@juniper1# delete services web-management

[edit system] mike@juniper1# delete services ssh

それでは、設定候補の変更結果とアクティブな設定を比較して、表示し てみましょう。

[edit system services] mike@juniper1# show | compare - ssh;

- + telnet:
- web-management {
- http  $\{$
- port 8080;
- ł
- $-$  }

CLI は設定候補に追加された行をプラス記号(+)で、そこから削除さ れた行をマイナス記号(-)で示します。

ショートカット 運用モードの show configuration コマンドは、現在のアクティブな (本番用)設定を表示します。このコマンドは、次のようにキーワード「run」 を追加すれば、設定モードでも使用できます。 [edit] mike@juniper1# run show configuration

## commit check コマンド

CLI には、システムが設定候補を処理可能かどうかをチェックするコマン ドもあります。commit check コマンドは、設定候補のロジックと完全性 を検証しますが、 このときどの変更も有効化されることはありません。 検証 そのものは設定候補をコミット (commit)したときに実行される検証と同じで す。システムが設定候補の中に問題を発見すると、それはあなたに通知さ れます。

[edit] mike@juniper1# commit check [edit interfaces lo0 unit 0 family inet] 'address 192.168.69.1/24' Loopback addresses' prefix must be 32 bits error: configuration check-out failed

おすすめ 設定候補を本番用設定としてアクティブ化する前に、入力結果を必ず チェックします。show | compareコマンドを使用して、予定した設定の 要素とパラメタのすべてが設定候補の一部になっていることを確認します。 commit check コマンドを入力して、変更を有効化せずに、システムに 設定候補を検証させましょう。

#### commit コマンド

設定候補は設定になる予定のものにすぎず、あなたが commit コマン ドを発行するまでは、デバイスがこの設定候補をたとえ一部でも使用するこ とはありません。必要な変更をすべて入力し終わり、入力結果をシステム に再確認させて、ようやく設定候補をアクティブな(本番用) 設定としてアク ティブ化する用意が整います。

設定候補をアクティブ化するには commit コマンドを入力します。

[edit] mike@juniper1# commit commit complete

設定候補を実際にアクティブ化する前に、JUNOS ソフトウェアは基本 的なシンタックスとセマンティクスをチェックします。例えば、JUNOSソフトウェ アは、ポリシーが定義された上で参照されていることを確認します。シンタッ クスとセマンティクスに関して問題が見つかった場合、commitコマンドは エラーを返します。

[edit] mike@juniper1# commit

error: Policy error: Policy my-policy referenced but not defined error: BGP: export list not applied error: configuration check-out failed

設定候補(または、その一部)をアクティブにするには、すべてのミス を修正する必要があります。

commit complete メッセージが表示されれば、新しい設定がデバイ スにロードされてアクティブになっています。

[edit] mike@juniper1# commit commit complete

警告! デフォルトでは、複数のユーザーが設定を修正中に設定をコミットすると、 すべてのユーザーの変更を保存してアクティブ化します(ただし、設定の 個人モードでログインしているユーザーがいる場合はこの限りではありませ ん。この章の「設定モードに入る」のセクションを参照して下さい)。

#### commit confirmed コマンド

リモートデバイスに対するセキュリティ機能の追加の仕方を間違えて、ま さに自分自身がそのデバイスにアクセスするために使用しているインタフェー スを、その新しいファイアウォールに拒否されてしまった、という経験を持つ 人は少なくありません。あるいは、リモートデバイスをうっかり切り離してしまい、 車に飛び乗って、真夜中に4時間もドライブして、そのデバイスをリセット しに行った、というような経験が、あなたにもあるかもしれません。IUNOS CLIの commit confirmed コマンドは、問題を起こした設定を自動的に ロールバックで元の設定に戻すことにより、設定ミスによる労力と出費を避 けることができます。

commit confirmed コマンドは、設定候補を10分間だけコミットしま す。これに続けて、2回目のコミットになる commit コマンドが入力されな い場合、デバイスは直前の設定に自動的にロールバックします。設定に潜 在的な問題が含まれる可能性があるのなら、その安全策として commit confirmed コマンドを使用するとよいでしょう。

[edit]

mike@juniper1# commit confirmed commit confirmed will be automatically rolled back in 10 minutes unless confirmed

commit complete

すべてが正常なら、新しい設定に対する2回目のコミットを実行して、こ の設定を確定する必要があります。

[edit] mike@juniper1# commit commit complete

2回目のコミットになる commit コマンドを入力して設定を確定する、と いう操作がされない場合、CLIは10分後にデバイスを直前のアクティブ な設定にロールバックします。この方法なら、デバイスを不注意で切り離し てもロールバックを待つだけでよく、どうすればミスを復旧できるかをあれこれ 思い悩む必要はありません。

47

Broadcast Message from root@iuniper1 (no tty) at 08:10:17 UTC Commit was not confirmed; automatic rollback complete.

デバイスがロールバックしたら設定候補のエラーをチェックし、再びコミット します。

デバイスがロールバックするまでの時間は変更可能で、コマンドに待機 時間(単位は分)をつけて入力します。

[edit] mike@juniper1# commit confirmed 2 commit confirm will be automatically rolled back in 2 minutes unless confirmed commit complete

おすすめ リモートデバイスを設定しているときは、常に commit confirmed コ マンドで設定候補をアクティブ化するようにします。極めて経験豊富な IUNOS ユーザーでもこの作業上の"保険"は必要で、これがあったお かげで自分のミスから救われ、余計な復旧作業をしなくて済んだという経験 談はたくさんあります。

### 日常作業を自動化する

あなたのレパートリーに自動化スクリプトを加えれば、作業効率を最大化 することができます。 JUNOScript により、設定モードと運用モードのどち らの CLI コマンドでも、自分流のやりかたで自動化できます。自動化スクリ プトを使用すれば、時間を節約できるだけでなく、ダウンタイムを短縮するこ ともできます。設定ミスを防止し、問題の解決と修復をスピードアップできる からです。

「コミットスクリプト」は、設定のチェックをカスタマイズすることを可能にして、 設定があなたのネットワークの標準とポリシーを確実に遵守するようにします。 「op スクリプトとイベントスクリプト | は、 コマンド出力を受け取り、 これを検 査して、次の適切なアクションを決定できるもので、問題の原因が見つか るまで、このプロセスを繰り返します。

もっと詳しく? スクリプトの実装方法については、オンラインの「Configuration and Diagnostic Automation Guide | を参照してください。URL は次の通り です。

www.juniper.net/techpubs/

### 設定をロールバックする

あなたが設定候補を新しいアクティブな設定としてコミットすると、 IUNOS ソフトウェアは常に、そのとき置換されたアクティブな設定ファイ ルのコピーを自動的に保存します。新たに置換された設定を格納すると き、設定アーカイブの中では、以前のすべての設定ファイルのバージョン 番号が1だけ増加します。各デバイスは以前にアクティブだったバージョ ンを新しい順に最大 49 個まで格納でき、同時に最新のアクティブな設定 (rollback 0)も格納しています。

この設定アーカイブには rollback コマンドでアクセスすることができ、 戻りたいバージョン番号も指定できます。過去の設定ファイルの中で最も新 しいものに戻るには、rollback 1コマンドを使用します。

[edit] mike@juniper1# rollback 1 load complete

rollback rescue<sup>1</sup> ンドは、レスキュー設定フ ァイルをロードします(詳 細は、第3章、p.28の「おす すめ | を参照して下さ  $\mathsf{U}$ ).

rollback コマンドは、要求したアーカイブファイルを設定候補としてロー ドします。この設定候補をすぐに使用したい場合、まず show コマンドで 望みの設定に間違いないことを確認し、次に commit コマンドで設定をア クティブ化します。

[edit] mike@juniper1# show  $\langle \cdot \cdot \cdot \cdot \rangle$ 

[edit] mike@iuniper1# commit commit complete

この自動バックアップメカニズムにより以前の設定に迅速に戻り、即座に それを使用することや、素早く更新することが可能になります。

- 警告! 選択したロールバックファイルを本番用設定として実際にアクティブ化する には、設定候補をコミットする必要があることを忘れないでください。
- ヒント アクティブな(本番用) 設定とロールバックファイルの相違点がはっきりしな い場合は、show | compare コマンドで調べます。

[edit interfaces] mike@juniper1# show | compare rollback 2 [edit interfaces]

- $-$  fe-3/0/1 {
- vlan-tagging;
- unit 240 {
- $v$ lan-id 240:
- family inet {
- address 10.14.250.1/28;

```
address 10.14.250.17/28 {
                    preferred:
               \mathcal{L}address 10.14.250.33/28;
               address 10.14.250.49/28:
               address 10.14.250.65/28;
          \mathcal{F}\mathcal{E}\overline{a}- }
```
ヒント rollback コマンドに疑問符 (?) をつけて使用すると、アーカイブ全体 を一覧表示します。

 $[edit]$ mike@juniper1# rollback ?

Possible completions: <[Enter]> Execute this command 2009-01-31 04:34:56 UTC by mike via cli  $\Omega$ 2009-01-31 04:30:03 UTC by mike via cli  $\mathbf{1}$  $2^{\circ}$ 2009-01-30 06:23:44 UTC by mike via cli  $\langle \cdot, \cdot, \cdot \rangle$ 2008-11-03 08:00:03 UTC by mike via cli 48 49 2008-11-03 07:45:21 UTC by mike via cli  $\overline{1}$ Pipe through a command

ヒント設定候補をリセットして現在のアクティブな設定と同じにするには、 rollback (または、rollback 0) コマンドを使用します。

#### 事前にシステム変更を進備する

IUNOS CLI は、事前にシステムの変更を準備するためのオプションを 提供します。これらのオプションは、設定の中のある部分を非アクティブ化 して必要になるまでその状態を保ったり、あるいはアクティブ化の日時を指 定したスケジュール要素になることができます。

### 新しいハードウェアの事前設定

他のシステムとは異なり、JUNOS ソフトウェアでは、ハードウェアを実際 にインストールする前にインストールの準備をすることができます。IUNOS ソフトウェアは、本番用設定の一部に実在するハードウェア構成と対応関 係がない場合、これを単に無視します。ハードウェアが利用できるようにな れば、設定の新しく追加されたセクションがアクティブになります。

ハードウェアのインストール前に設定をセットアップできるオプションは非常 に便利です。これは特に、ハードウェアをインストールする人とデバイスを設 定する人が異なる場合に言えることで、リモートデバイスではよくあることで す。以下のサンプルでは fe-3/0/0 インタフェースを設定していますが、こ れは明日インストールされるかもしれないと考えてください。

[edit] mike@juniper1# edit interfaces fe-3/0/0 unit 0

Tedit interfaces fe-3/0/0 unit 01 mike@juniper1# set family inet address 192.168.1.254/24

[edit interfaces fe-3/0/0 unit 0] mike@juniper1# commit commit complete

## commit at コマンド

設定変更のアクティブ化を指定の時刻に行うように準備したいことがあり ます。例えばメンテナンスの時間帯などです。commit at コマンドはこの オプションを提供します。

[edit] mike@juniper1# commit at 02:00:00 commit check succeeds commit will be executed at 2009-02-02 02:00:00 UTC Exiting configuration mode mike@juniper1>

保留中のコミット (およびコミットの履歴)を表示するには、show system commit コマンドを入力します。保留中のコミットを取り消すには clear system commit コマンドを使用します。

mike@juniper1>clear system commit Pending commit cleared

### deactivate コマンド

設定に変更を加え、その変更を使用する用意ができるまで、変更部分 を非アクティブにしておくようにマークを付けることもできます。デバイスは、 この設定の変更部分を未定義であるかのように無視します。以下のサンプ ルでは、192.168.1.1 というアドレスで新しい BGP ネイバが設定されてい ますが、セッションへの対応が可能になるまでは非アクティブになっていま す。

[edit] mike@juniper1# edit protocols bgp group internal

[edit protocols bgp group internal] mike@juniper1# set neighbor 192.168.1.1

[edit protocols bgp group internal] mike@juniper1# deactivate neighbor 192.168.1.1

[edit protocols bgp group internal] mike@iuniper1# show type internal; local-address 10.14.243.255; export [ nhs accept-aggregates ]; neighbor 10.14.243.254; inactive: neighbor 192.168.1.1;

[edit protocols bgp group internal] mike@juniper1# commit commit complete

実際に設定を変更する用意ができたら、設定の変更部分をアクティブ 化 (activate) してコミットするだけで、デバイスはその設定を使用するよう になります。

[edit protocols bgp group internal] mike@juniper1# activate neighbor 192.168.1.1

[edit protocols bgp group internal] mike@juniper1# commit commit complete

設定階層の任意の部分を指定して非アクティブにすることができます。 デバイスはこの部分以下をすべて無視します。例えば、internalと呼ば れる BGP ネイバのグループ全体を非アクティブにすることができます。

[edit protocols bgp group internal] mike@juniper1# up

[edit protocols bgp] mike@juniper1# deactivate group internal

### 設定を簡単にするテクニック

一般的な設定には、ユーザーが名前を付けて定義した類似の要素が 数多く含まれています。 具体的にはインタフェース名、ポリシーステートメント、 ファイアウォールフィルタなどです。 JUNOS CLI は、これらのユーザー定 義要素の設定を複製して、迅速に変更できるようにするコマンドを用意して います。

### copy コマンド

copy コマンドは、指定した設定ステートメントを、その下位に設定され たすべてのステートメントを含めて複製します。copy コマンドを使用する場 合、あるユーザー定義要素に関連付けられた設定を、新しく設定された類 似の要素にコピーします。次に、この2番目の要素に必要な修正を加えま す。

次の設定サンプルは、設定済のシリアルインタフェース「se-0/0/2 | です。

```
[edit interfaces]
mike@iuniper1# show
se-0/0/2 {
  serial-options {
    clocking-mode dce;
    clock-rate 125.0khz:
  ł
  unit 0 \inpoint-to-point;
    family inet \{address 10.0.22.1/24;
    ł
 }
\mathcal{L}
```
ここで、copy コマンドを使用して、新しいインタフェース「se-0/0/1」を セットアップすることにします。複製されたインタフェースは、元のインタフェー スと全く同じパラメタを持っています。次に、新しく作成されたインタフェース 「se-0/0/1」の設定に必要な変更を加えます。例として、アドレスを変更 することにします。

[edit interfaces] mike@juniper1# copy se-0/0/2 to se-0/0/1

[edit interfaces] mike@juniper1# delete se-0/0/1 unit 0 family inet address  $10.0.22.1/24$ 

コピーされたアドレスの削除を完了しました。このアドレスを新しいインタ フェースの正しいアドレスに置き換えます。

[edit interfaces] mike@juniper1# set se-0/0/1 unit 0 family inet address 10.0.36.2/24

大変簡単に新しいインタフェース「se-0/0/1」が作成されました。インタ フェース「se-0/0/2 | と共通のプロパティの大部分は元のままです。

```
[edit interfaces]
mike@juniper1# show
se-0/0/1 {
  serial-options {
    clocking-mode dce:
    clock-rate 125.0khz:
  \mathcal{L}unit 0 \{point-to-point;
    family inet {
      address 10.0.36.2/24;
    ł
  }
\mathcal{F}se-0/0/2 {
  serial-options \{clocking-mode dce;
    clock-rate 125.0khz;
  \mathcal{L}unit 0 \inpoint-to-point;
    family inet {
       address 10.0.22.1/24;
    \mathcal{E}}
\mathcal{E}
```
警告! copy コマンドで設定を変更するときは、必ず編集結果をチェックしてか ら設定候補をコミットしてください。複製したステートメントに必要な修正がも れなく加えられたことを確認してください。

忘れてはならないことは、設定の一部をコピーしただけでは設定が正し いものになるとは限らないことです。新しい設定の正しさをチェックしなけれ ばならず、必要なら設定に修正を加えます。

## rename コマンド

```
rename コマンドは、ユーザー定義変数(ポリシー名、フィルタ名、IP
アドレスなど)の値を変更したり、ユーザー定義要素の名前を変更すると
き便利に使える簡単な手段です。
```
次のサンプルでは、Fast Ethernet インタフェース「fe-4/0/2」のアドレ スが、間違って「10.73.24.103/24」に設定されています。

```
[edit interfaces]
mike@juniper1# show
```

```
fe-4/0/2 {
  unit 0 \leqfamily inet {
       address 10.73.24.103/24;
     ł
  \mathcal{E}\mathcal{E}
```
そこで、rename コマンドを使用して、値を「10.73.24.143/24」に 変更することにします。

```
[edit interfaces]
mike@juniper1# rename fe-4/0/2 unit 0 family inet address
10.73.24.103/24 to address 10.73.24.143/24
```
変更は簡単に完了しましたが、結果を確認してみます。

```
[edit interfaces]
mike@iuniper1# show
```

```
fe-4/0/2 {
  unit 0 \infamily inet {
       address 10.73.24.143/24;
     \mathcal{F}}
\mathcal{L}
```
注 別の方法として、rename コマンドを使用する代わりに、delete コマ ンドでステートメントを削除してから、set コマンドで新しい値を追加すること もできます。

### ポートを切り替える:便利な設定テクニック

```
テストのためだけに、ある接続を一時的に別のポートにつなぎ変えるとい
うことを、これまでは何回も繰り返してきたのではないでしょうか。IUNOS
では、このプロセスは簡単です。以下のサンプルに従えば、設定が
「fe-2/0/1 | から「fe-2/0/0 | に移動します。
  まず、いまのインタフェース設定を見てみましょう。
[edit]
mike@juniper1# show interfaces
fe-0/0/0 {
 description "MGMT INTERFACE - DO NOT DELETE";
 unit 0 \infamily inet {
     address 10.210.9.177/28;
   \mathcal{F}\mathcal{E}\mathcal{F}fe-2/0/1 {
 vlan-tagging;
 unit 240 \{vlan-id 240:
   family inet {
     address 10.14.243.238/28;
   \mathcal{F}\mathcal{E}\mathcal{E}そこで、以下のように設定候補の中でポートを移動します。
[edit]
mike@iuniper1# rename interfaces fe-2/0/1 to fe-2/0/0
  設定候補には、この移動の結果が次のように反映されます。
[edit]
mike@juniper.net# show interfaces
fe-0/0/0 {
 description "MGMT INTERFACE - DO NOT DELETE";
 unit 0 \infamily inet {
     address 10.210.9.177/28;
   \mathcal{F}}
\mathcal{L}fe-2/0/0 {
```

```
vlan-tagging;
             unit 240 \{vlan-id 240;
              family inet {
                address 10.14.243.238/28;
              \mathcal{E}\}\mathbf{R}もっと詳しく? 設定モードのコマンドについてもっと詳しく学習したい方は、オンラインの
           「JUNOS Software CLI User Guide」を参照してください。URL は次の
           通りです。
             www.juniper.net/techpubs/
```
## 次にすること、次に行く場所 ...

www.juniper.net/junos

JUNOS の採用と教育に必要なものがすべてあります。

#### forums.juniper.net/jnet

ジュニパーが資金提供している J-Net Community フォーラムは、ジュ ニパーの製品、技術、ソリューションに関する情報、ベストプラクティス(最 善事例)、疑問などを共有することを目的としています。メンバー登録してこ の無料のフォーラムに参加しましょう。

#### www.juniper.net/techpubs

ジュニパーが開発した全製品の技術資料は、このサイトで無償でアクセ スできます。JUNOS について知りたいことを、各製品ラインに基づいて探 してください。

www.juniper.net/books

ジュニパーは複数の出版社と協力して、ネットワーク管理者に不可欠の テーマで技術書を執筆し、出版しています。各社から続々登場する新刊 のリストを詳しくチェックしてみましょう。

www.juniper.net/training/fasttrack

トレーニングは、オンラインや開催地で、あるいは世界中にあるパートナー のトレーニングセンターで受講できます。ジュニパーネットワークスの技術 認定プログラム(INTCP)では、ジュニパー製品の設定やトラブルシュー ティングの能力を実証することで、認定証を獲得することができます。エン タープライズクラスのルーティング、スイッチング、セキュリティについて認定 証を Fast Track プログラムで取得することをご希望の方は、利用可能な [Enterprise student courseware and lab guides] をご利用下さい。

この Day One ブックレットについて何かご意見があれば、メールで dayone@juniper.net までお 知らせ下さい。

## コマンドリファレンス

(この Day One ブックレットで解説したコマンドの要約)

#### 設定モードのコマンド

activate/設定の一部をアクティブにする。

annotate/設定ステートメントに関する注釈を付記する。

commit/変更の設定候補セットをコミットする。

commit at/ 指定した時刻に、設定候補をコミットする。

commit check/変更を有効にすることなく、設定候補の 妥当性を確認する。

commit confirmed/ ユーザーがコマンドの確認応答を 返さない場合、自動的にロールバックする。

compare/2 つの設定の差分を表示する。

copy/ステートメントをコピーする。

deactivate/設定の一部に非アクティブのマークを付け  $\mathcal{Z}_{\alpha}$ 

delete/設定のステートメント(複数可)または識別子を 削除する。

edit/指定された階層に移動する。

exit/設定の現在の階層から出る。最上位の階層にいる 場合は設定モードから出る。

exit configuration-mode/ 設定モードを出る。

help/オンボードヘルプを利用する。

pipe/あるコマンドの出力を受け取り、それを別のコマンド の入力として使用するか、あるいはリダイレクトしてファイル に出力する。

rename/設定や識別子に新しい名前を割り当てる。

rollback/候補ファイルを、以前にコミットされた設定に 戻す。

run/ 運用モードのコマンドを実行する。

set/ステートメントの階層を1つ作成し、識別子に値を設 定する。

show/設定候補を表示する。

top/ 第1階層(最上位)に移動する。

up/1 つ上の階層に移動する。

#### 運用モードのコマンド

clear/システム情報を削除する。

configure/設定モードに入る。

configure exclusive/設定候補に排他ロックをかけ、 他のユーザーが編集できないようにする。

configure private/ユーザーに自分専用の設定候補 のコピーを与える。

exit/運用モードを出る。

file copy/ファイルを作成してアーカイブに保存する。

file list/デバイス上のファイルとディレクトリを一覧表示 する。

file show/ファイルの内容を表示する。

help/オンボードヘルプを利用する。

monitor/リアルタイムのデバッグ情報を表示する。

ping/別のホストにメッセージを送信して接続状況を検証 する。

pipe/あるコマンドの出力を受け取り、それを別のコマンド の入力として使用するか、あるいはリダイレクトしてファイル に出力する。

request/ソフトウェアの新バージョンのインストール、リブー ト、シャットダウンを行う。

restart/オペレーティングシステムの個々のデーモンをリ スタートする。

set/システムのプロパティを規定する。

show/システム情報を表示する。

ssh/別のホスト上でセキュアシェルを起動する。

start shell/C シェルインタフェースにログインする。

telnet/ネットワーク上の別のデバイスやホストにターミナル 接続する。

traceroute/ある場所から別の場所にホップする IP パ ケットをすべて記録し、表示する。

### Junos® ソフトウェア基本シリーズ

#### Day One: Exploring the Junos CLI

This book is for first-time users of the Junos opoerating system and Juniper Networks products. It not only lays the foundation for learning Junos, it also facilitates understanding of subsequent booklets that appear in the Day One series.

The Junos CLI provides you with new tools, shortcuts, and safeguards. Learn about these new features and save yourself hours at the keyboard. The practical Day One format offers straightforward explanations, step-by-step instructions, and lots of examples. And, the "Try It Yourself" sections let you practice what you just read.

> "Clear, concise, yet with enough technical detail to allow users new to Juniper Networks gear to complete the desired tasks on day one and allow more advanced users to have a handy cheat sheet for those tasks that they may not perform everyday. These guides are essential tools for all who use Juniper Networks equipment."

Orin Blomberg, CCNP, CCIP, CCSP, JNCIS-M, JNCIS-ER, JNCIS-FWW

#### Day One: Exploring the Junos CLI shows you how to:

- Navigate the CLI's operational mode and configuration mode.
- Understand the hierarchies that underlie each mode.
- Get onboard help and use keyboard shortcuts to speed up your work.
- Show device status, alarms, and other helpful information in operational mode.
- Modify, save, and load configuration files with minimal risk to operations.
- Use basic configuration mode commands such as show, set, and delete.
- Capitalize on the safety features of the Junos operating system commit model.
- Prepare system changes in advance.
- Use the shortcuts and tips of experienced users and avoid common problems.

Juniper Networks Day One booklets provide just the information you need on day one. They are written by subject matter experts and engineers who specialize in getting networks up and running. Look for other titles covering high-performance networking solutions at www.juniper.net/dayone. This book is available in both PDF and printed formats.

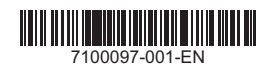

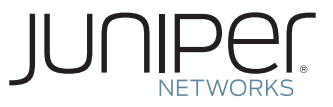